# Virtual Event Guide

## **Student Activities and Greek Affairs**

**LUCommunity**

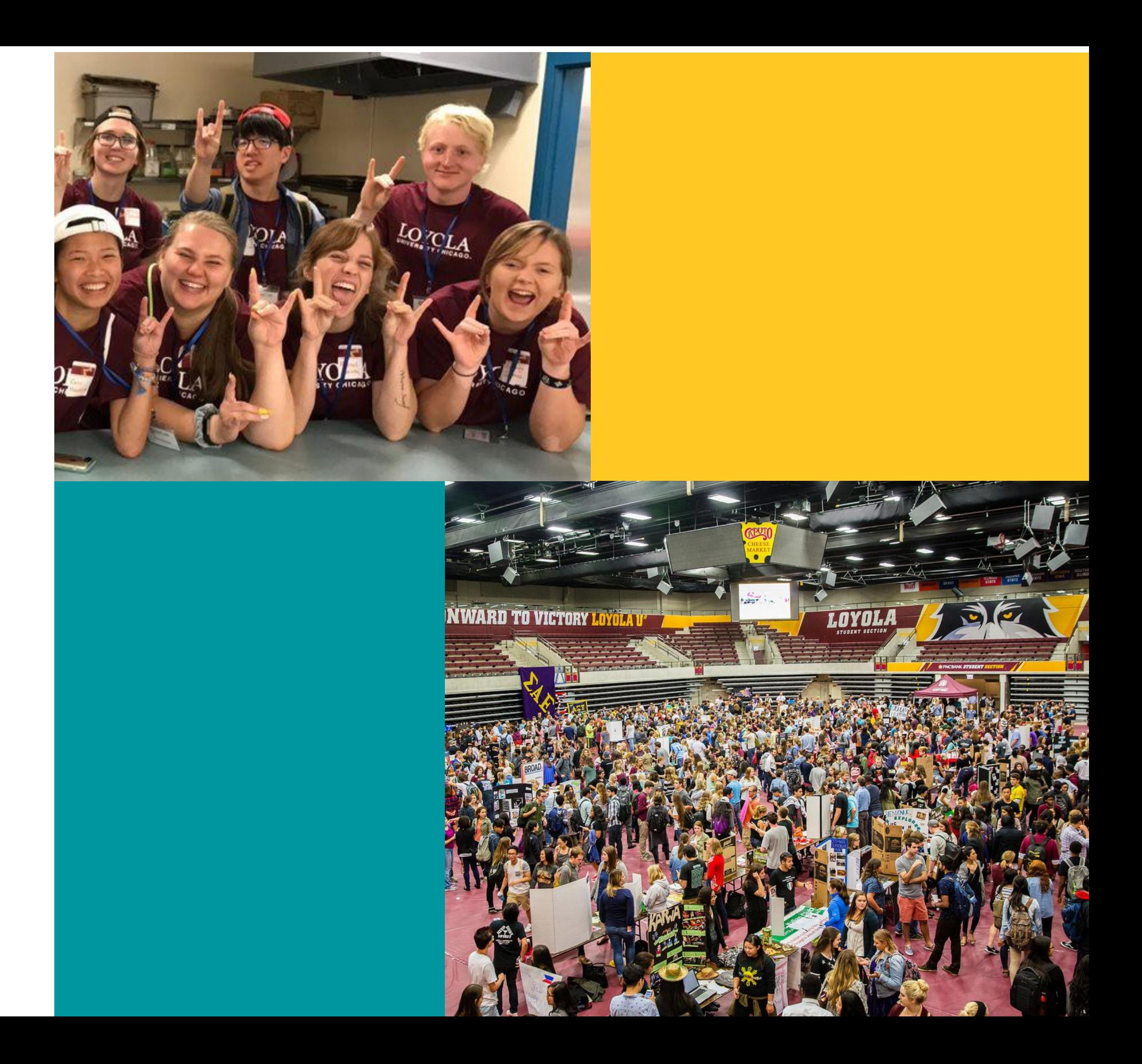

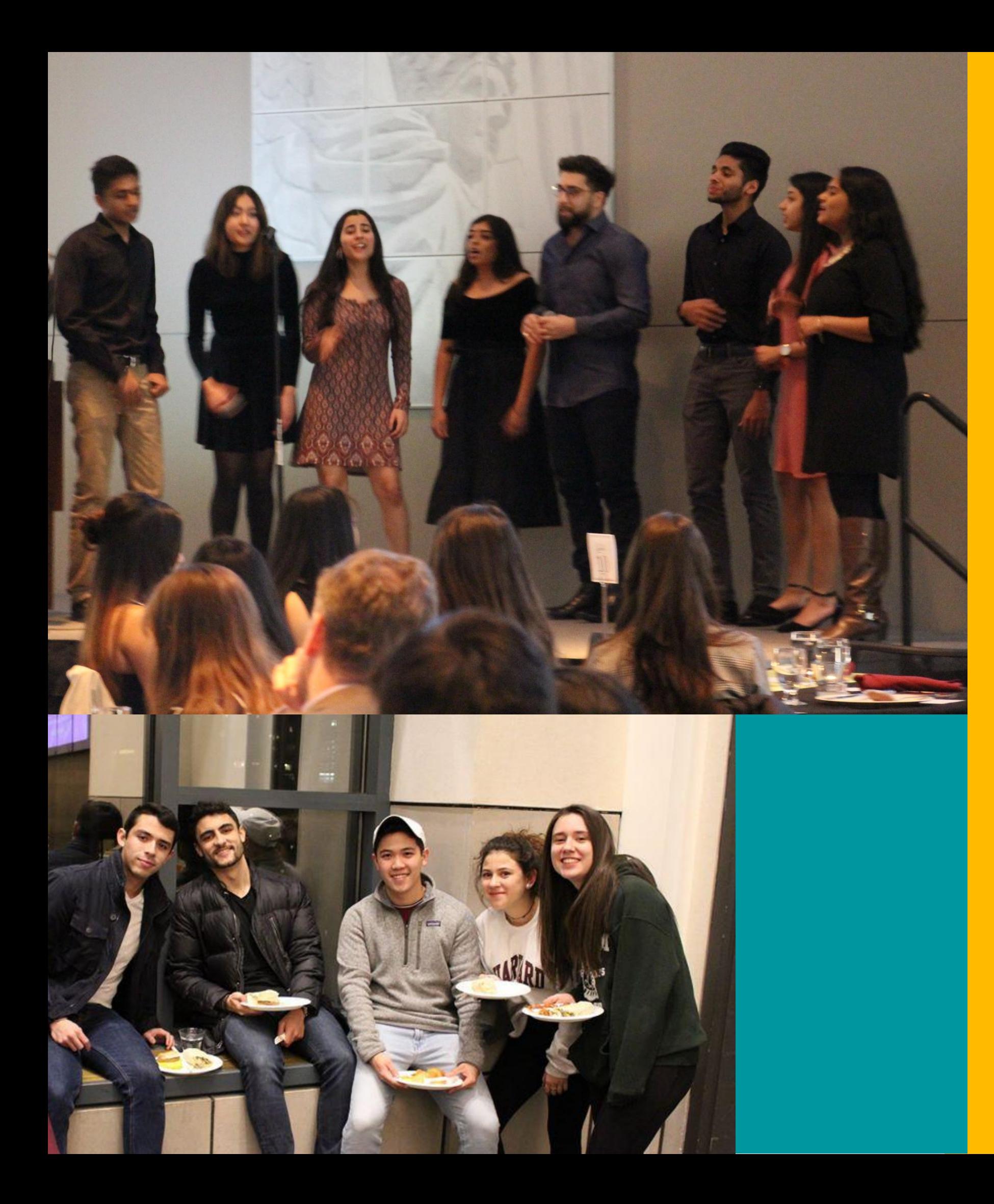

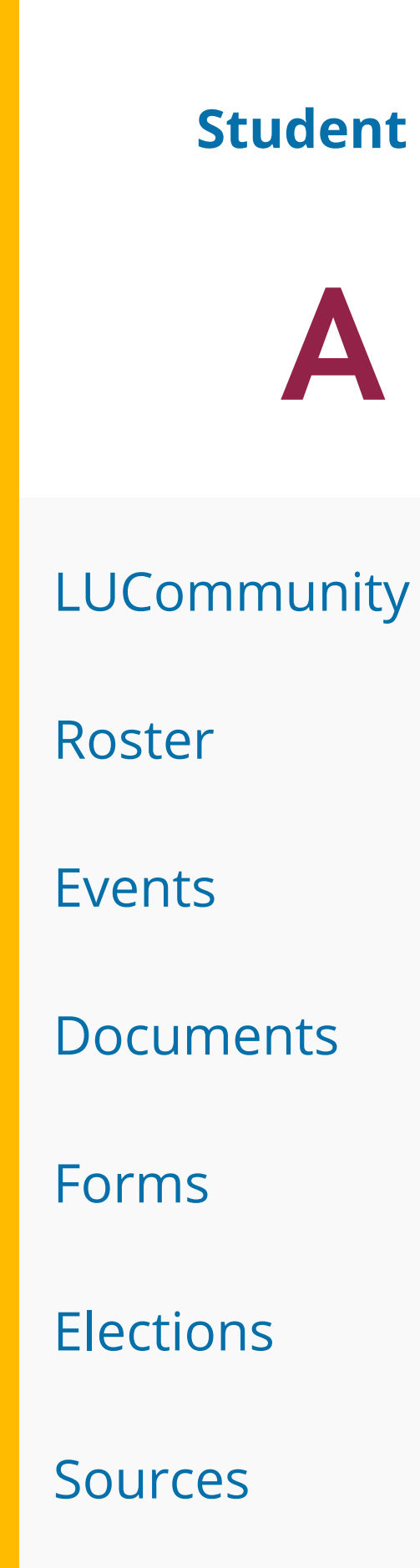

# A Peek Inside

**Student Activities and Greek Affairs**

Pg 3 - 4

- Pg 5 15
- Pg 16 19
- Pg 20 23
- Pg 24 26
- Pg 27 29

Pg 30

# LUCommunity

## Section Content

**Student Activities and Greek Affairs**

Learn more about how to stay engaged and connected to the Loyola Chicago through our engagement platform LUCommunity. In this rource guide, student leaders will learn how to navigate their organization's LUCommunity portal

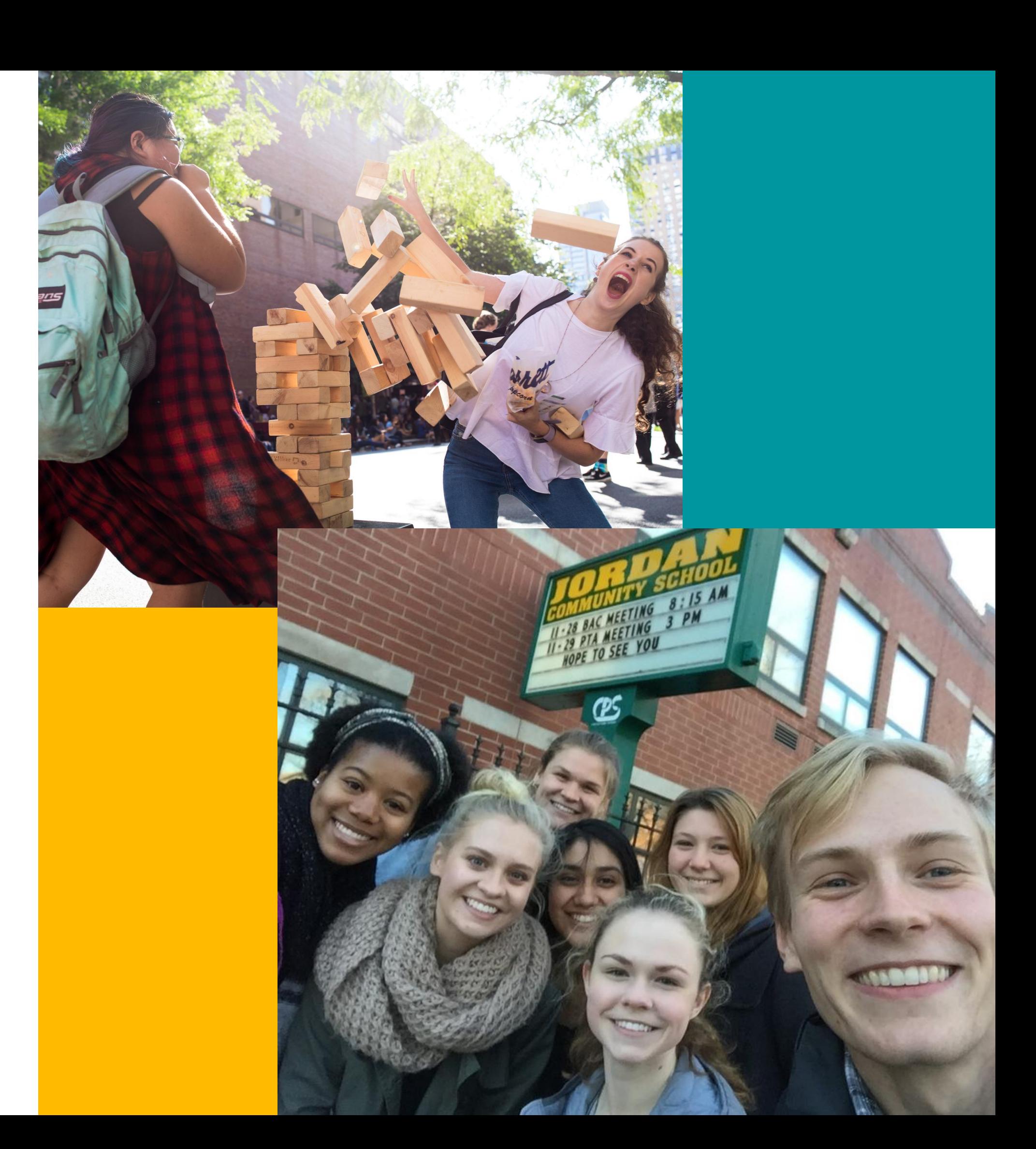

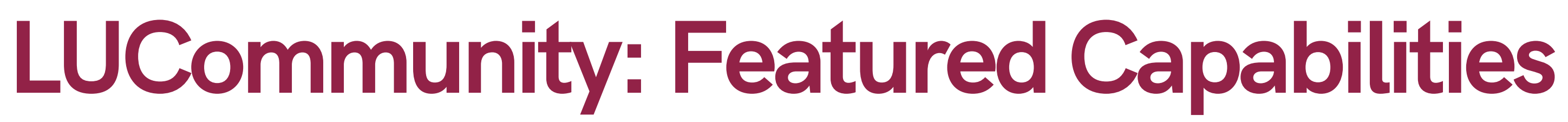

### LEARN MORE ABOUT THE CONTROLS WITHIN THE SERVICE

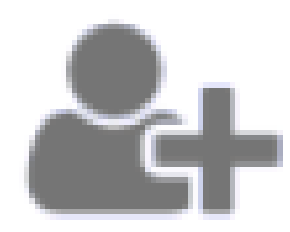

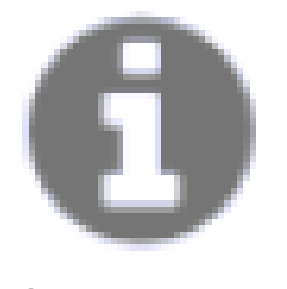

Organization 'About' Page Rosters **Exercise Controllers** Documents **Controllers** Events Documents

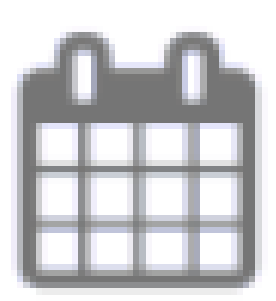

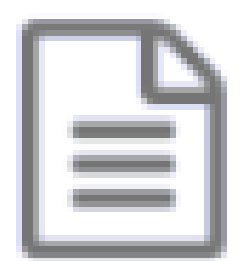

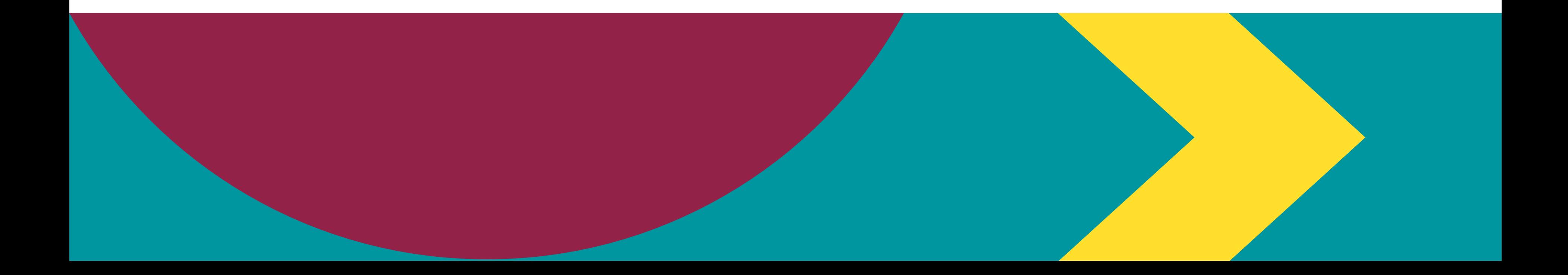

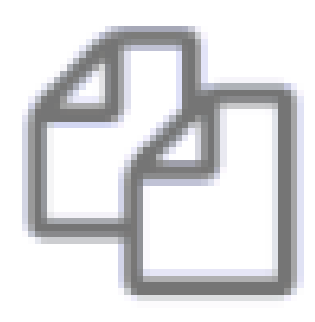

Forms

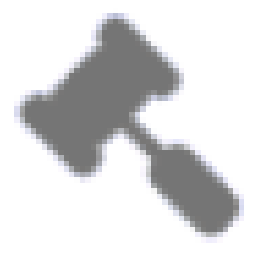

Elections

The Roster tool allows you to manage your organization with ease and efficiency! This section highlights all the important aspects of managing your roster, keeping your information up-to-date, and making sure the right people have the right levels of permission they need in your organization.

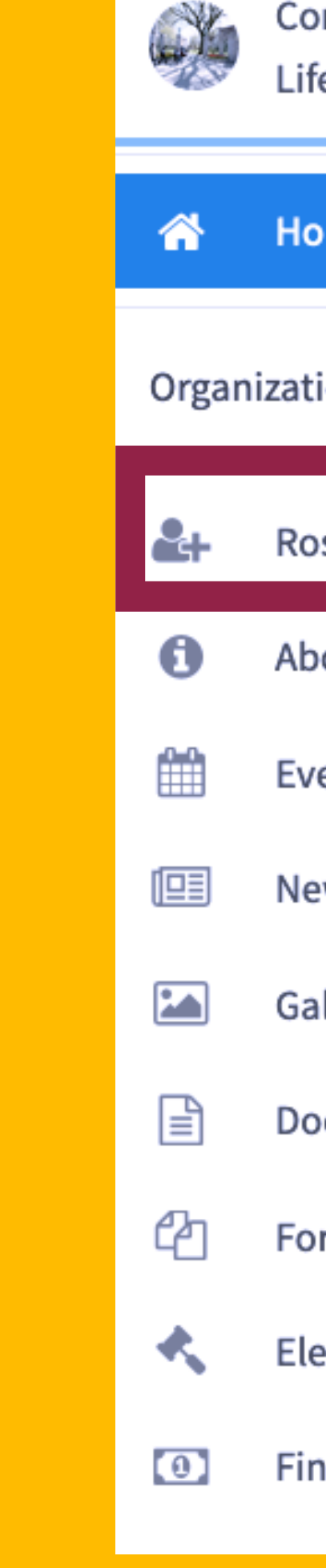

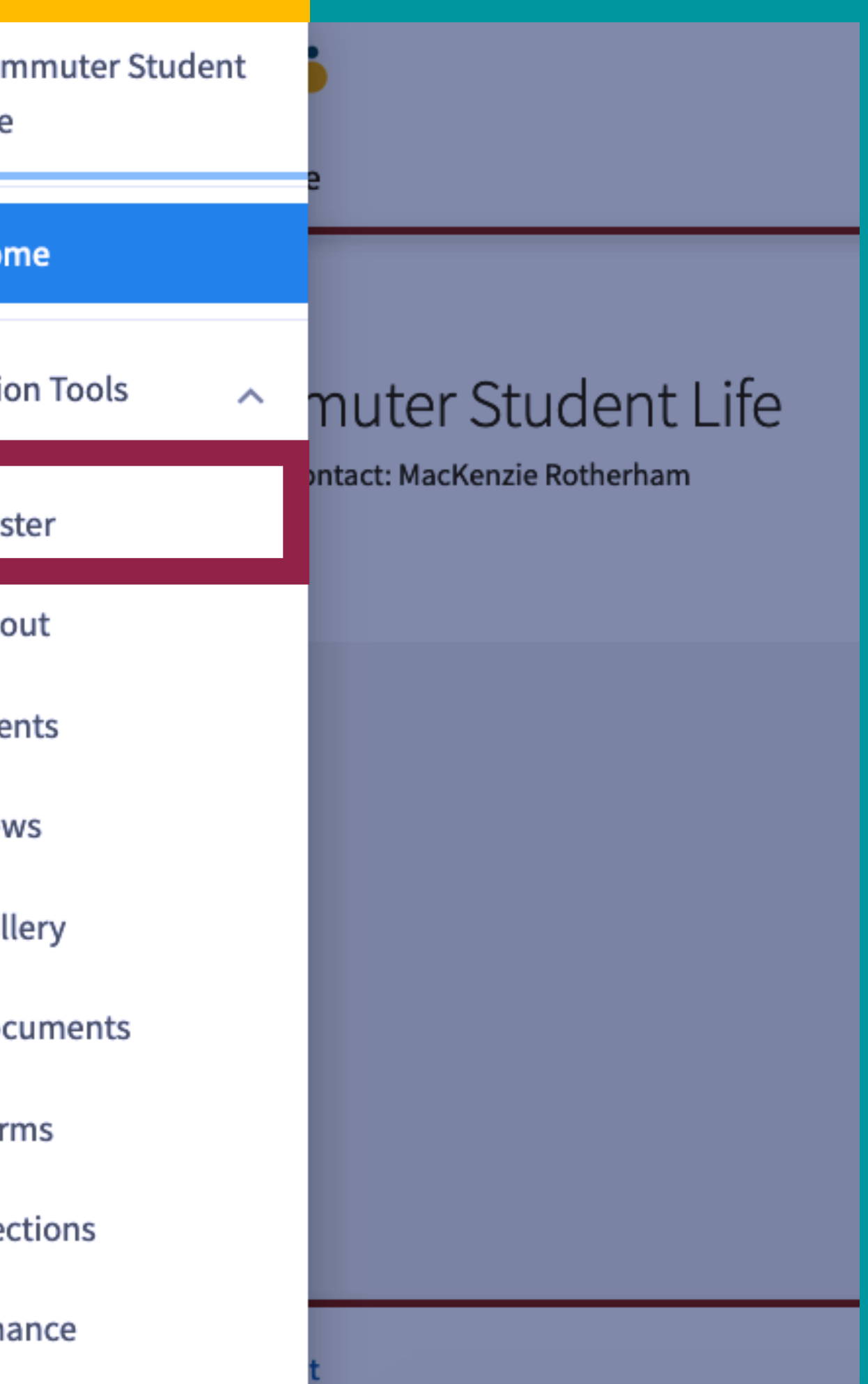

# LUCommunity

## Section Content

When you click "View Full Roster," you will see members of the organization along with their photo and position, and then a list of general members who do not hold positions. Clicking on a user's name will open their Community Directory information, including basic contact information or any other additional information the user has chosen to publicly show.

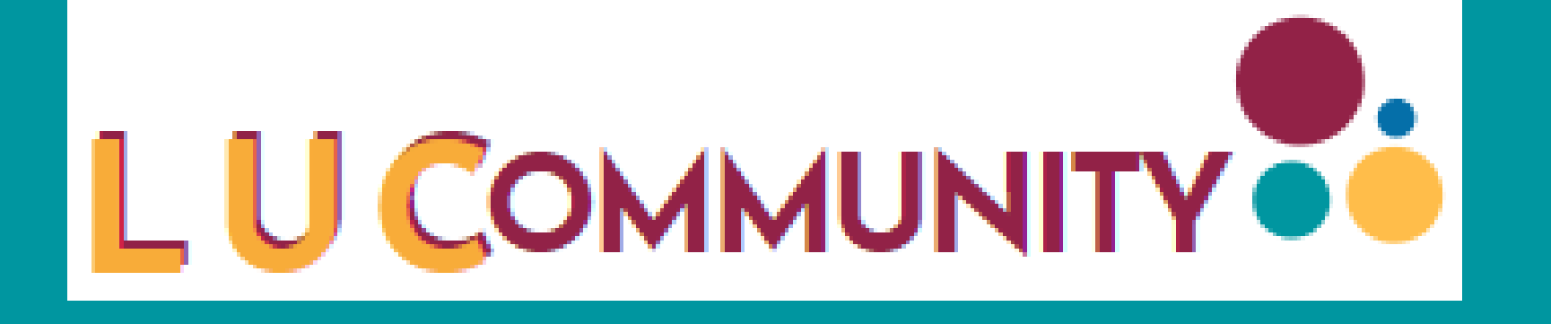

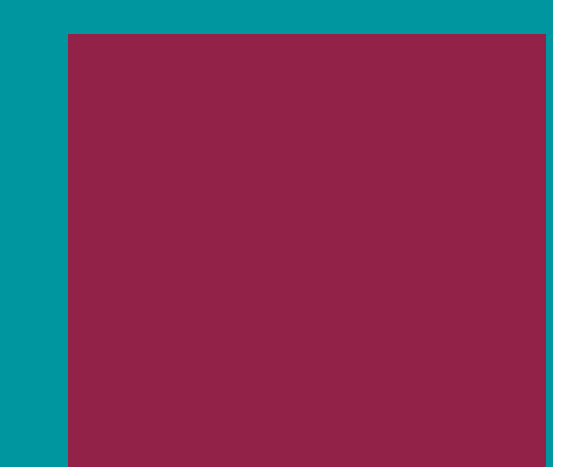

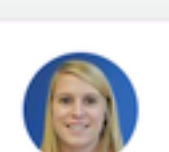

Officers

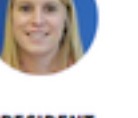

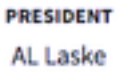

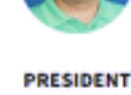

**Matt Soares** 

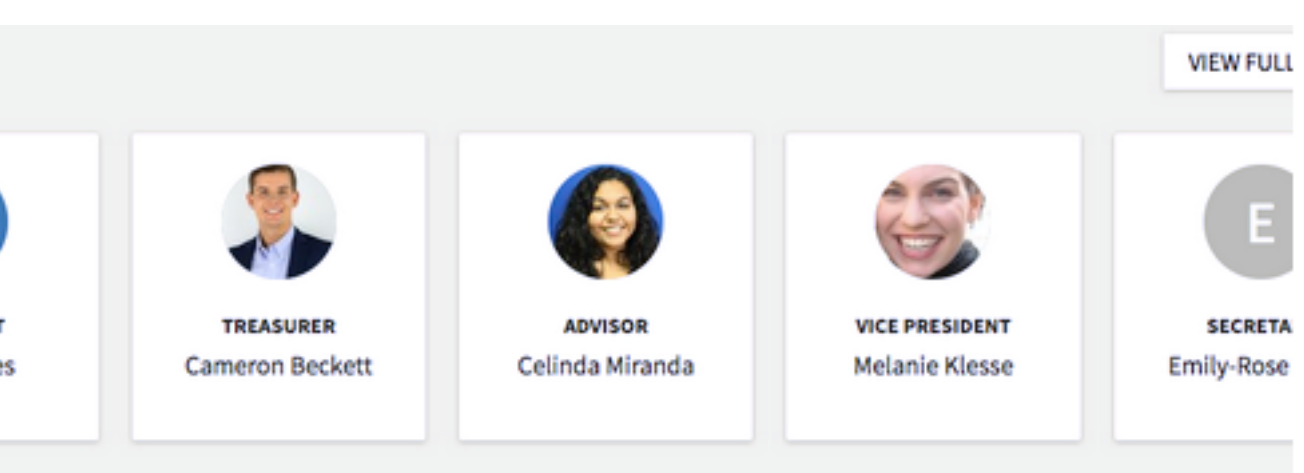

## **View Full Roster**

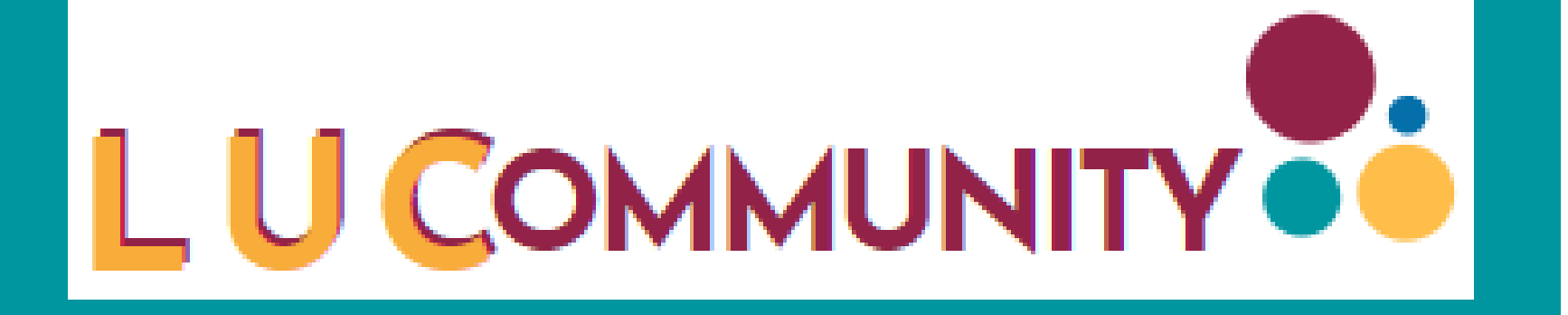

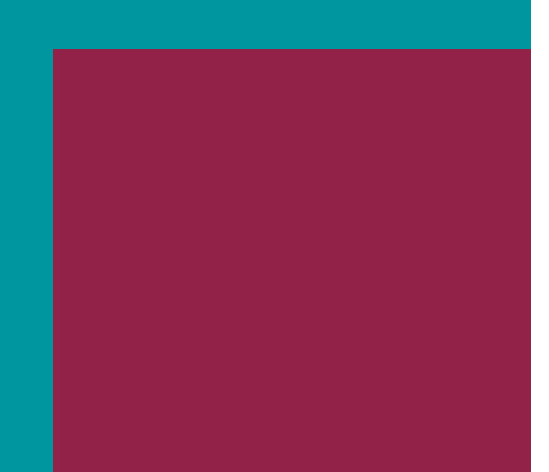

Primary Contacts hold key roles in LUCommunity. Every organization must have a Primary Contact identified. Primary Contacts have two major forms of organization access: 1) Full access to all organization tools 2) Receive all inquiries from the organization's "Contact" buttons. Here at Loyola Chicago the Pirmary Contact is the organization's president, as hey are permitted to have the highest degree of access

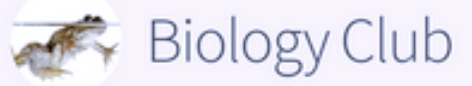

The Biology Club is a collection of students who collaborates, shares ideas, and works together to better each others' understanding of biology-related issues in the real world.

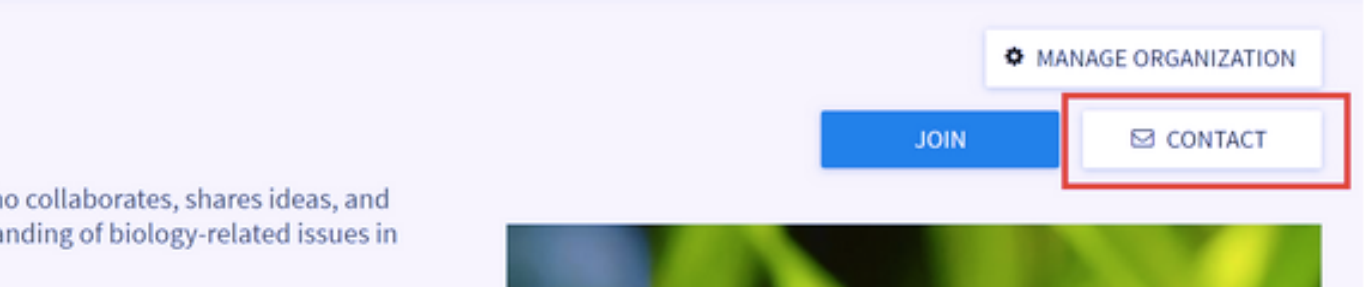

## **Primary Contacts**

As a Roster manager, you have the ability to send messages to your organizations members. Click Messaging at the top of the Roster page in Action Center to create a message relay. Relays allow you to create a temporary email address to send a message to only certain members based on the positions they hold.

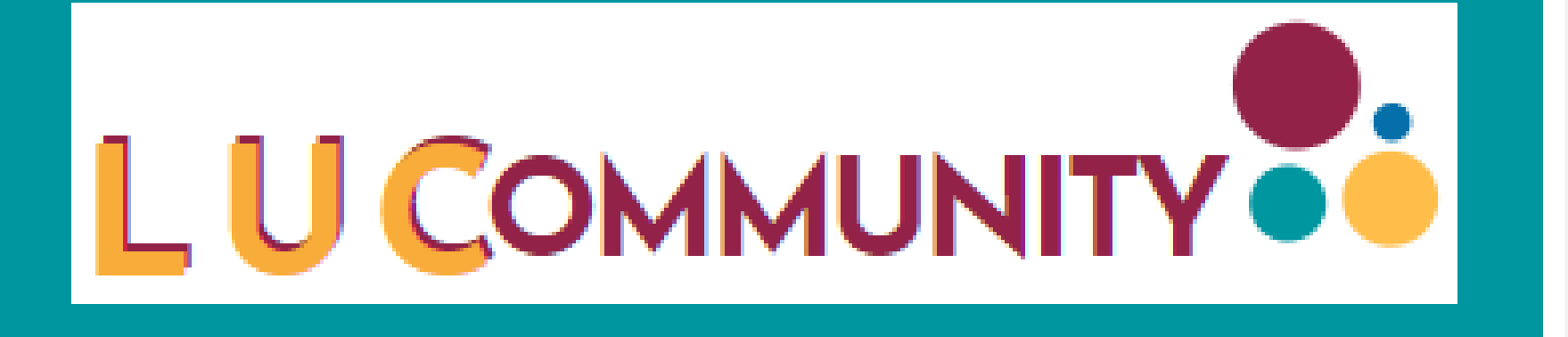

### Roster

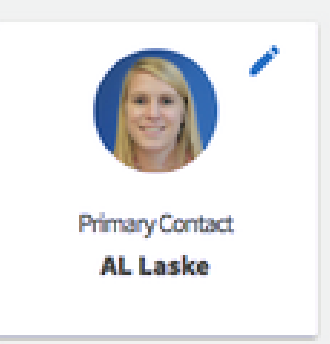

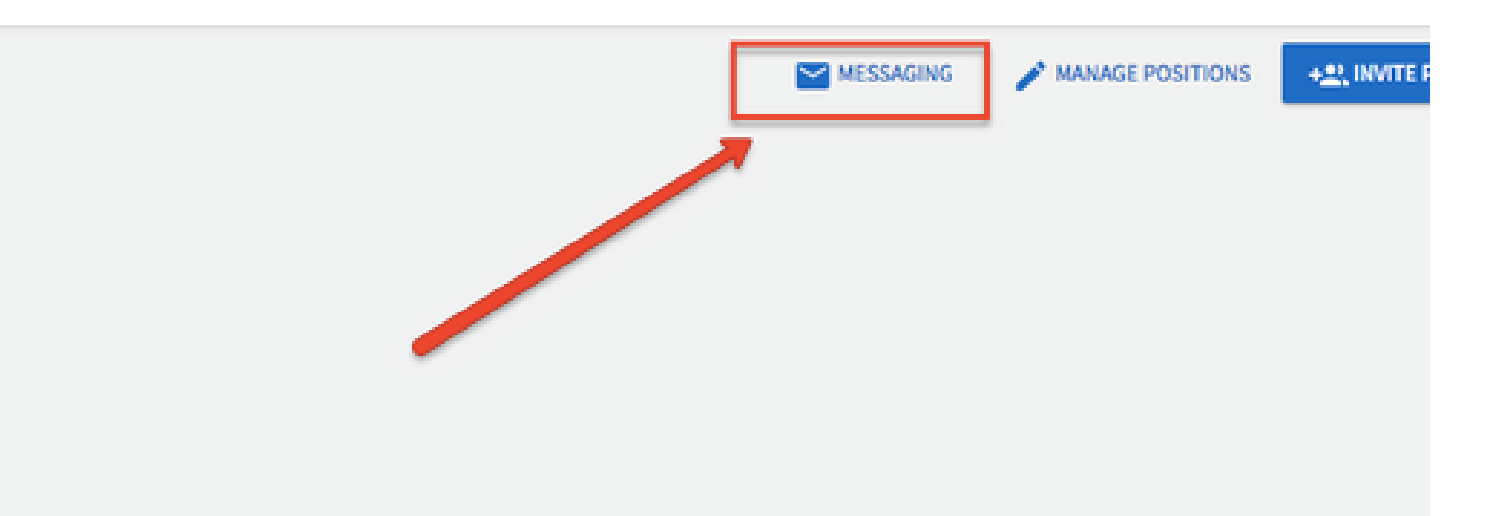

## **Roster Messaging**

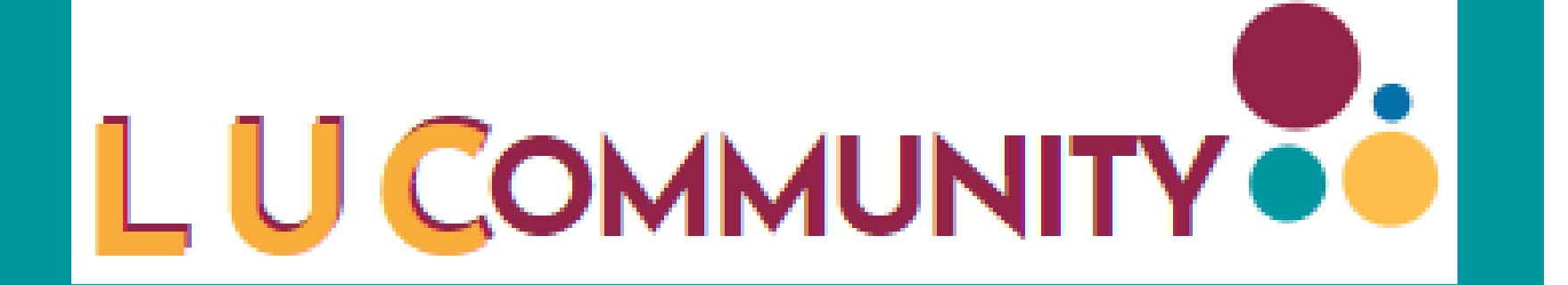

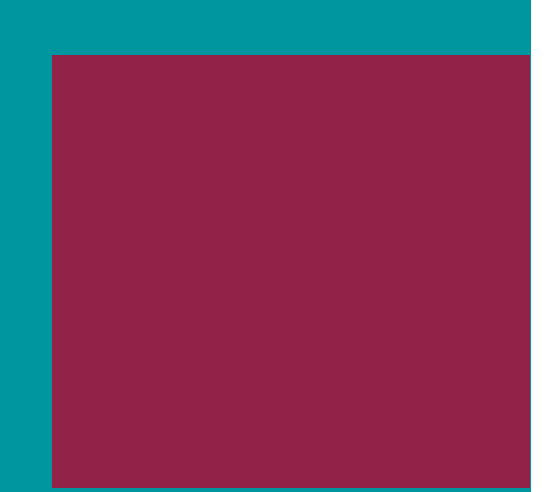

As an officer of your organization, or a person with access to manage the Roster tool, you have the ability to create Positions specific to your organization. Click on Manage Positions in the Action Center for the organization to explore this toolset.

On this page, you can see a full list of the positions available to your organization. Some of these will have been created by your campus's site administrators, while others might be created specifically by your organization. Click +Position to create a new org-specific position.

### **Roster**

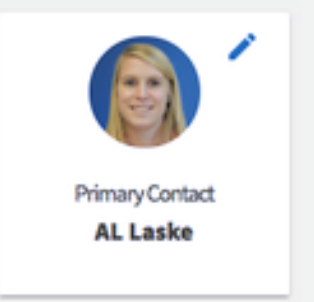

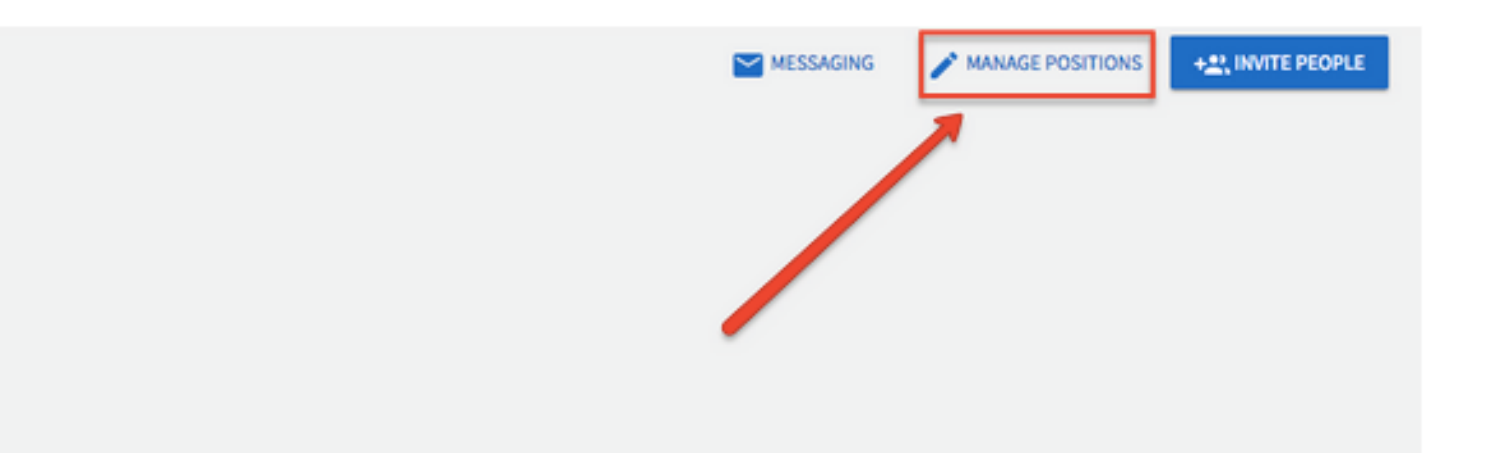

## **Managing Positions**

As an officer in your organization who has access to manage the Roster tool, you have the ability to remove members from your organization. First, you will need to navigate to the Action Center for the organization for which you would like to change or update membership.

From your Action Center, click on the name of the organization, and then open the organization tool drawer. Select the Roster tool.

To remove a member, scroll down to the Manage Roster section of the page. Locate the member(s) you would like to remove and check the box on the far left of the members' names. Click End Membership at the top of the user list.

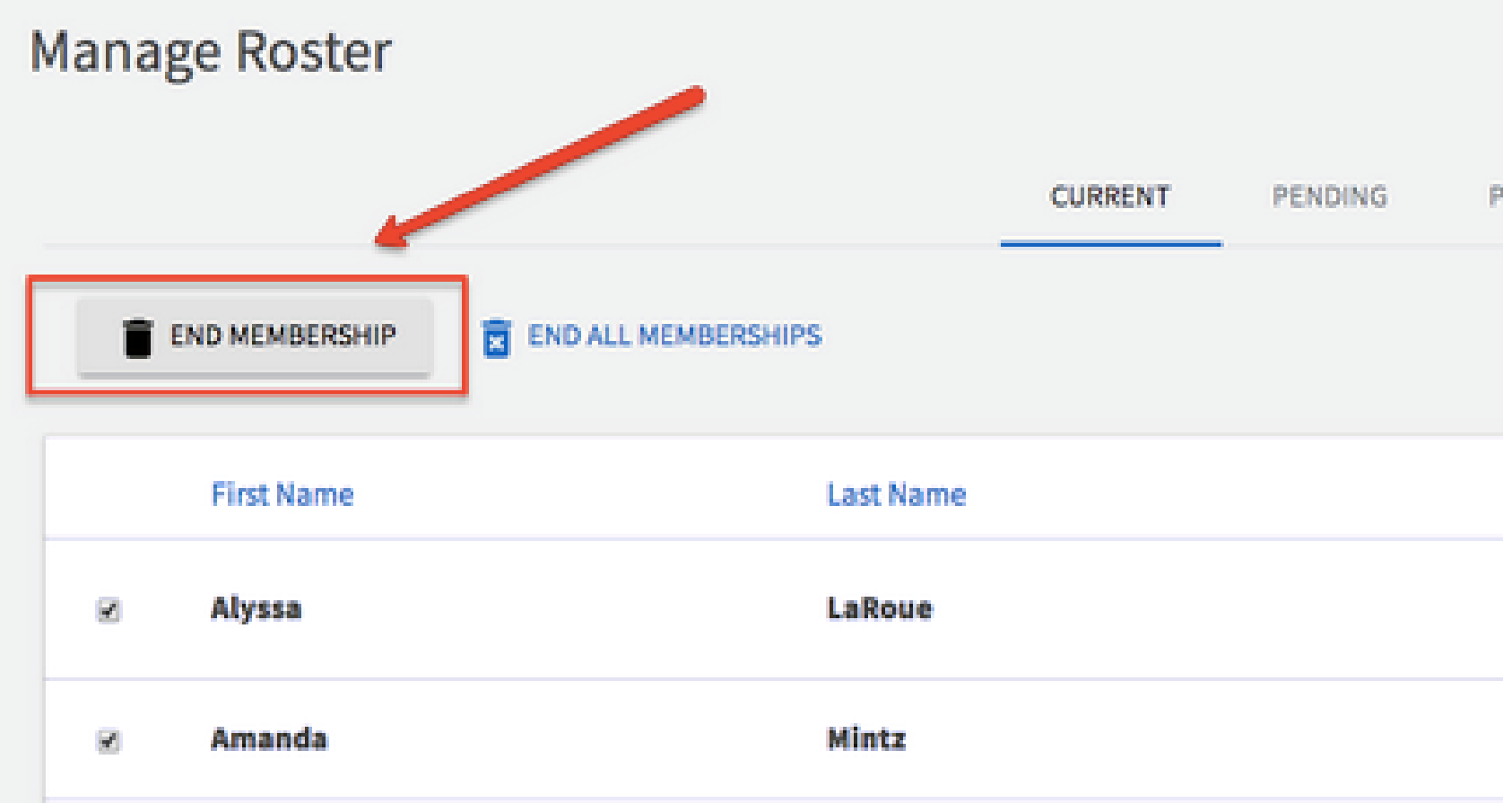

# **LUCommunity Capabilities**

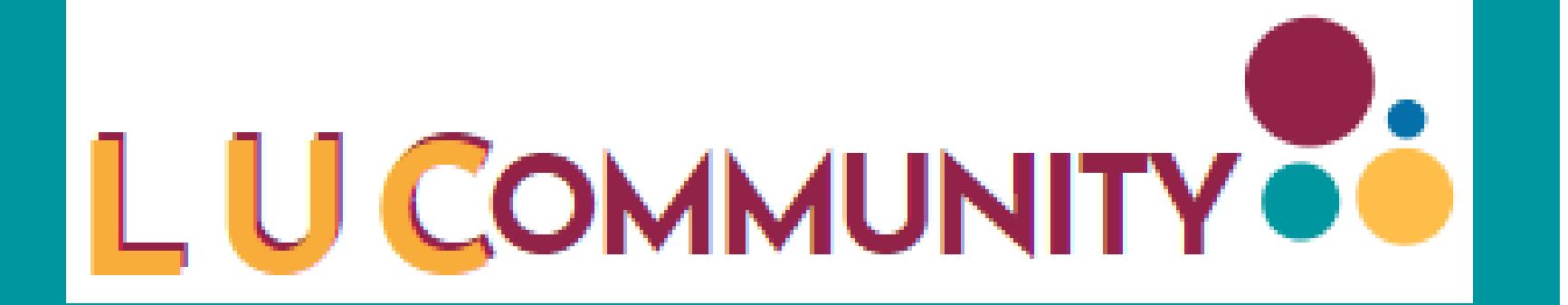

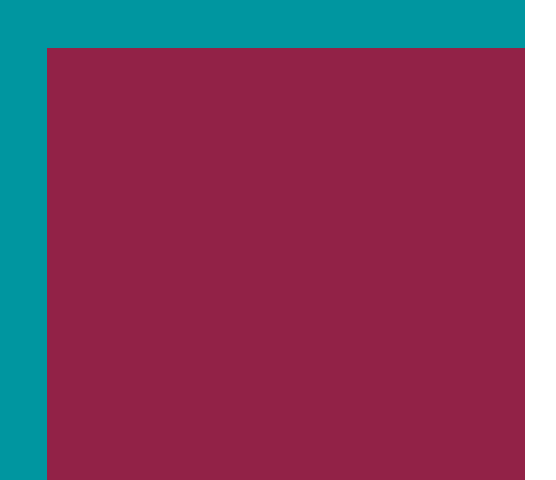

## **End Memberships**

As an officer or someone who has access to manage the Roster tool, you have the ability to approve or deny requests from users asking to join your organization. To view your membership requests, navigate to the Action Center for your organization page and select the Roster tool from the organization tool drawer.

Scroll down to the Manage Roster section.You will see lists for current, pending, and prospective members. "Pending" members are those who have been invited to join the organization but have not yet accepted that invitation. "Prospective" members are those who discovered your organization and have indicated they would like to join.

### **Manage Members**

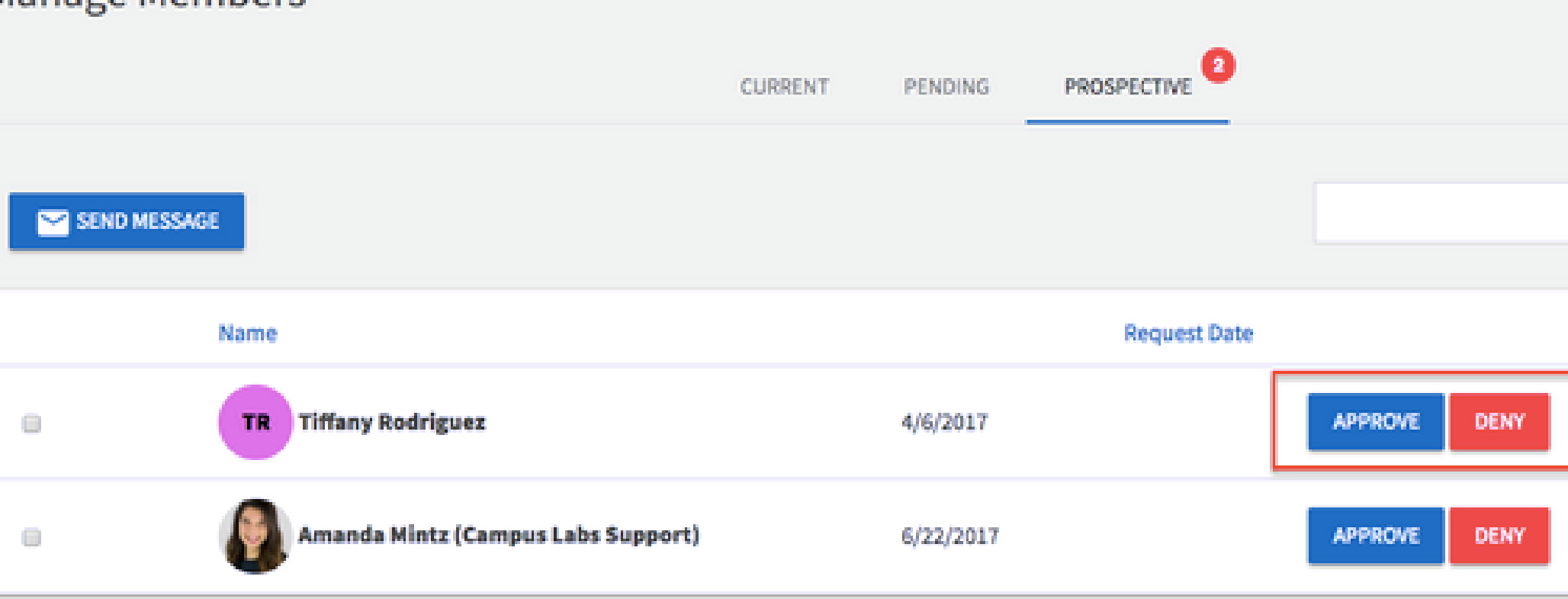

# **LUCommunity Capabilities**

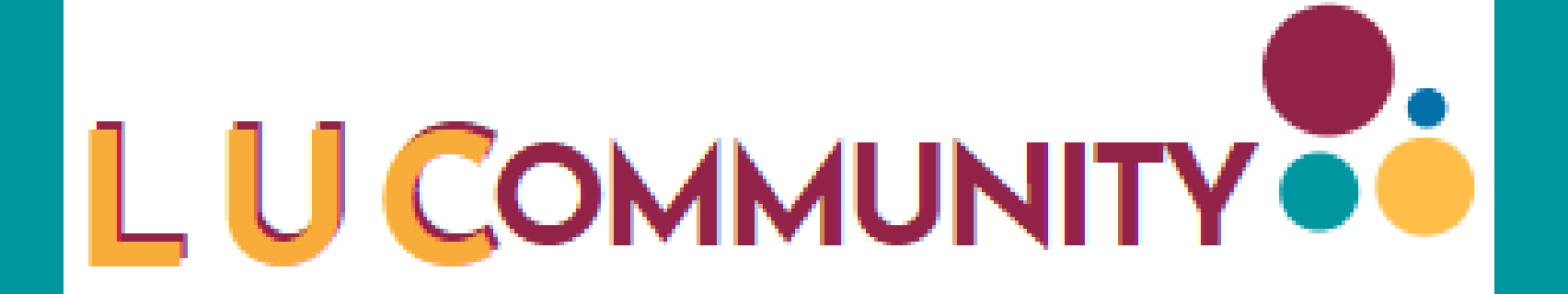

## **Approving Members**

On the Roster page, find the user for whom you would like to add, change, or remove a Position. Click the edit button under Positions to the far right of that user's name. A list of all available Positions will populate. Click the check box next to the position you would like to add or remove from that user, and then select Save. The user's permissions within the organization will be updated based on the Positions they hold.

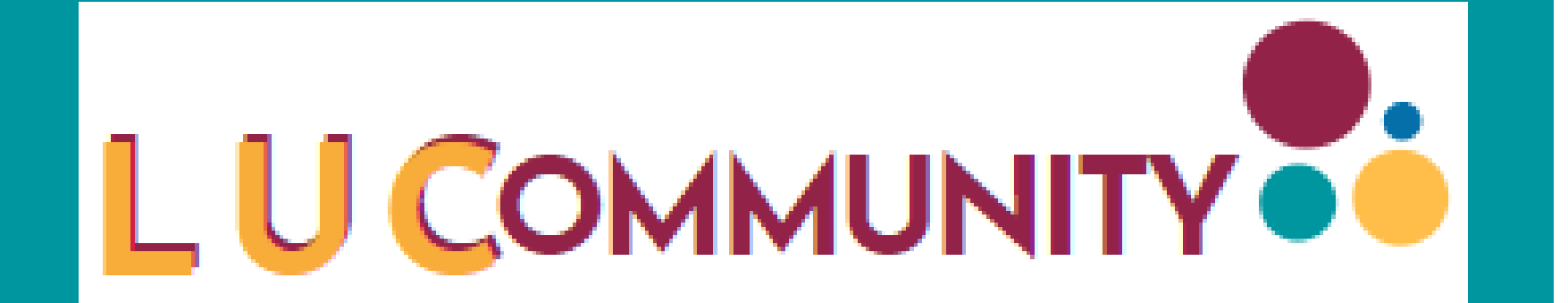

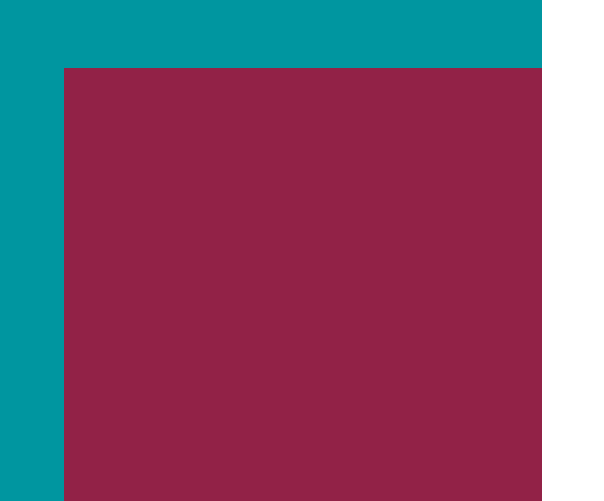

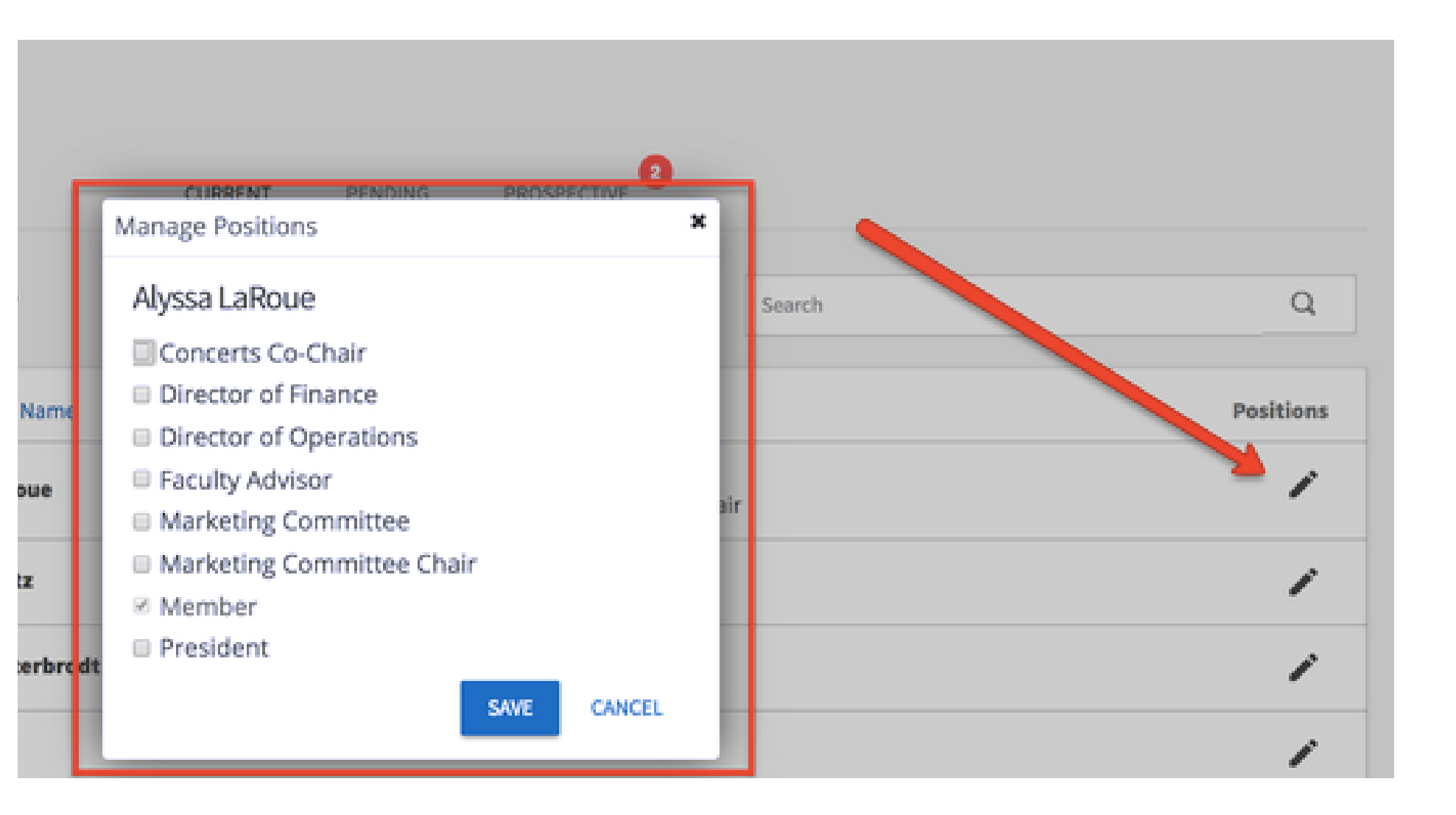

# **LUCommunity Capabilities**

## **Assigning People to Executive Board Positions**

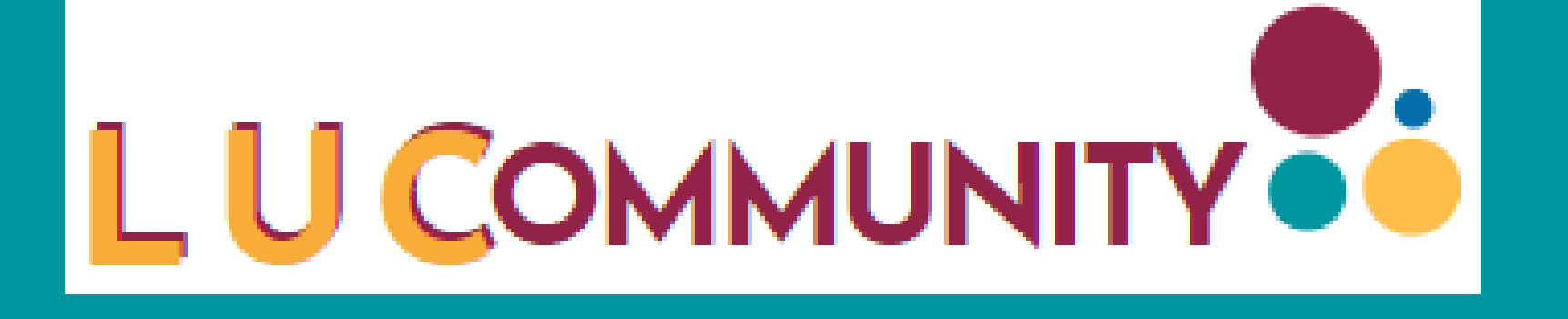

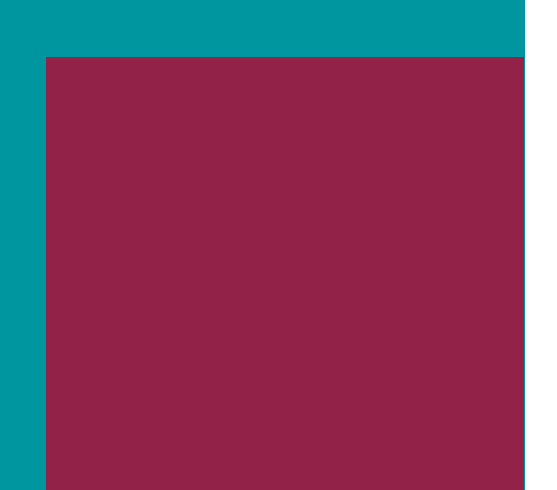

On the Roster page, find the user for whom you would like to add, change, or remove a Position. Click the edit button under Positions to the far right of that user's name. A list of all available Positions will populate. Click the check box next to the position you would like to add or remove from that user, and then select Save. The user's permissions within the organization will be updated based on the Positions they hold.

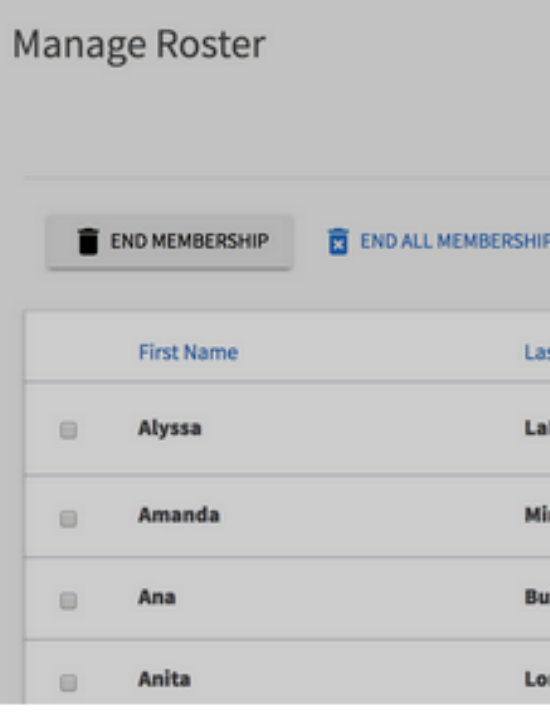

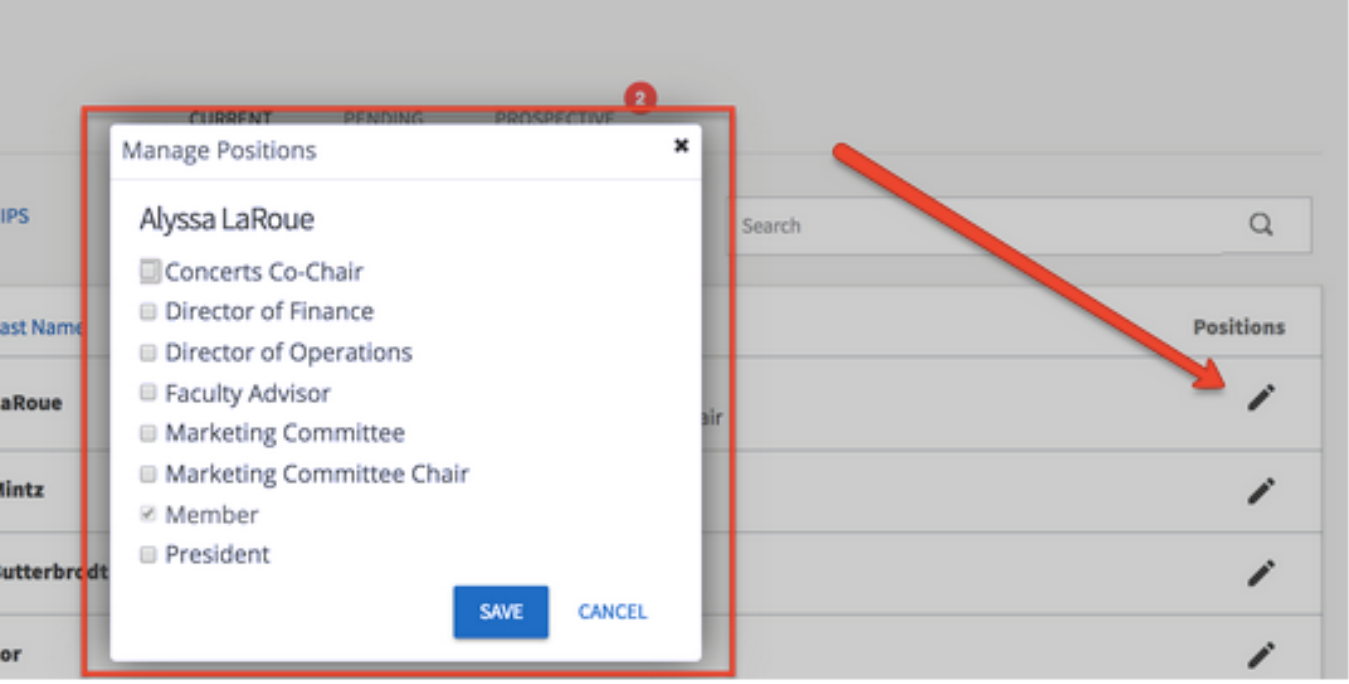

## **Changing Executive Board Positions**

Learn more about the LUCommunity About tool. Use the tool to update some of your organization's basic details, such as the profile photo, description, summary for the organization directory, contact information, and social media links.

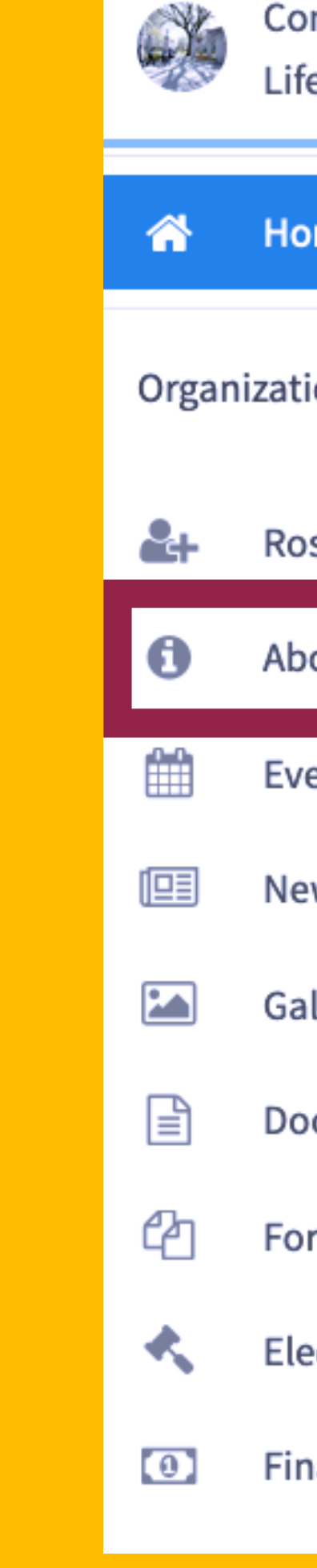

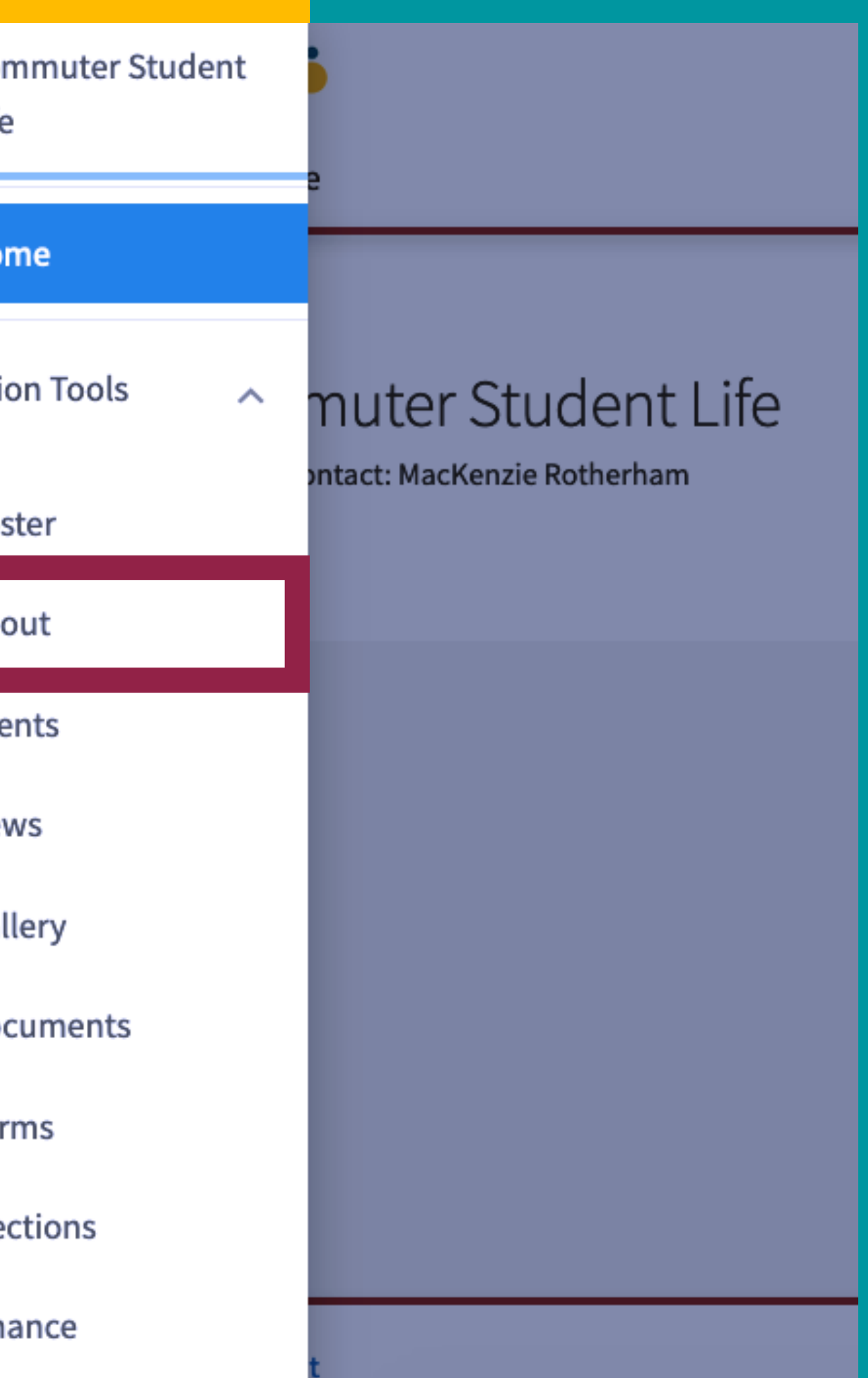

# LUCommunity

## Section Content

Here you will be able to update your organization summary, contact information, social media information and profile picture. If you are adding links to social media pages, make sure they set to public. If you are adding a Facebook link, make sure it's a group page. Links to personal profiles will not display on your page. You can also update any additional fields requested by your campus's administrators. When you're done making changes, click Update to save.

## **Additional Information**

Where and when are your organization meetings held? Meeting times vary by committee. Are meetings open to all students? ○ Yes  $\odot$  No How much are your annual organization membership dues? \$0! Being a CPB member is 100% free!

**Organization Budget ID:** 

Advisor contact email address: Jaimelreland@engageu.edu

**UPDATE** 

Screenshot

## **LUCommunity Capabilities**

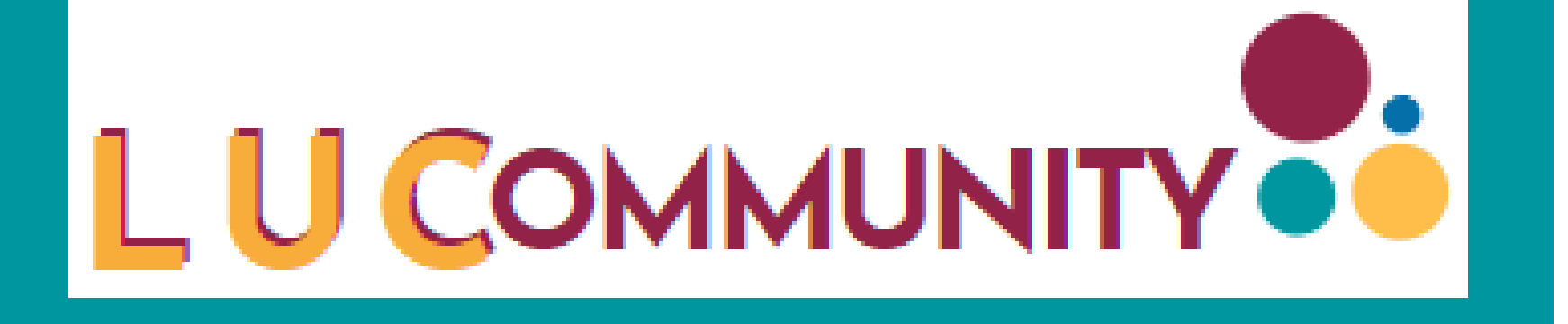

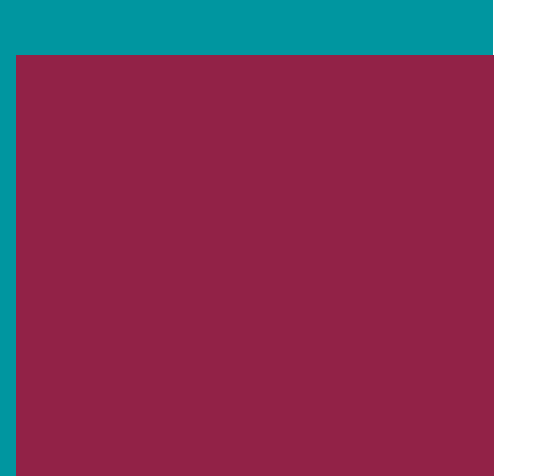

## **About Page**

In this section learn more about LUCommunity's Events tool. This tool allows you to create and manage your organization's events. Submit an event request, or manage an individual event, including inviting attendees, tracking participation, or changing an event's details.

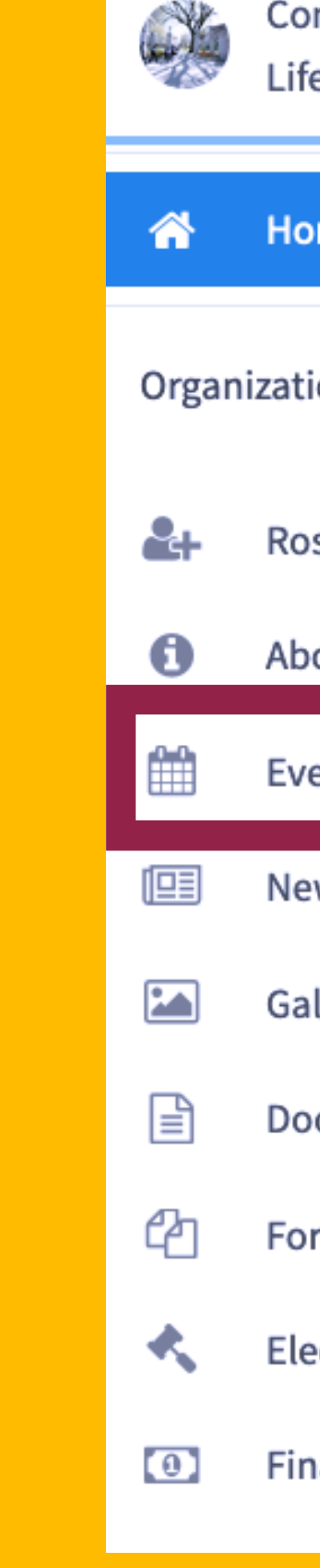

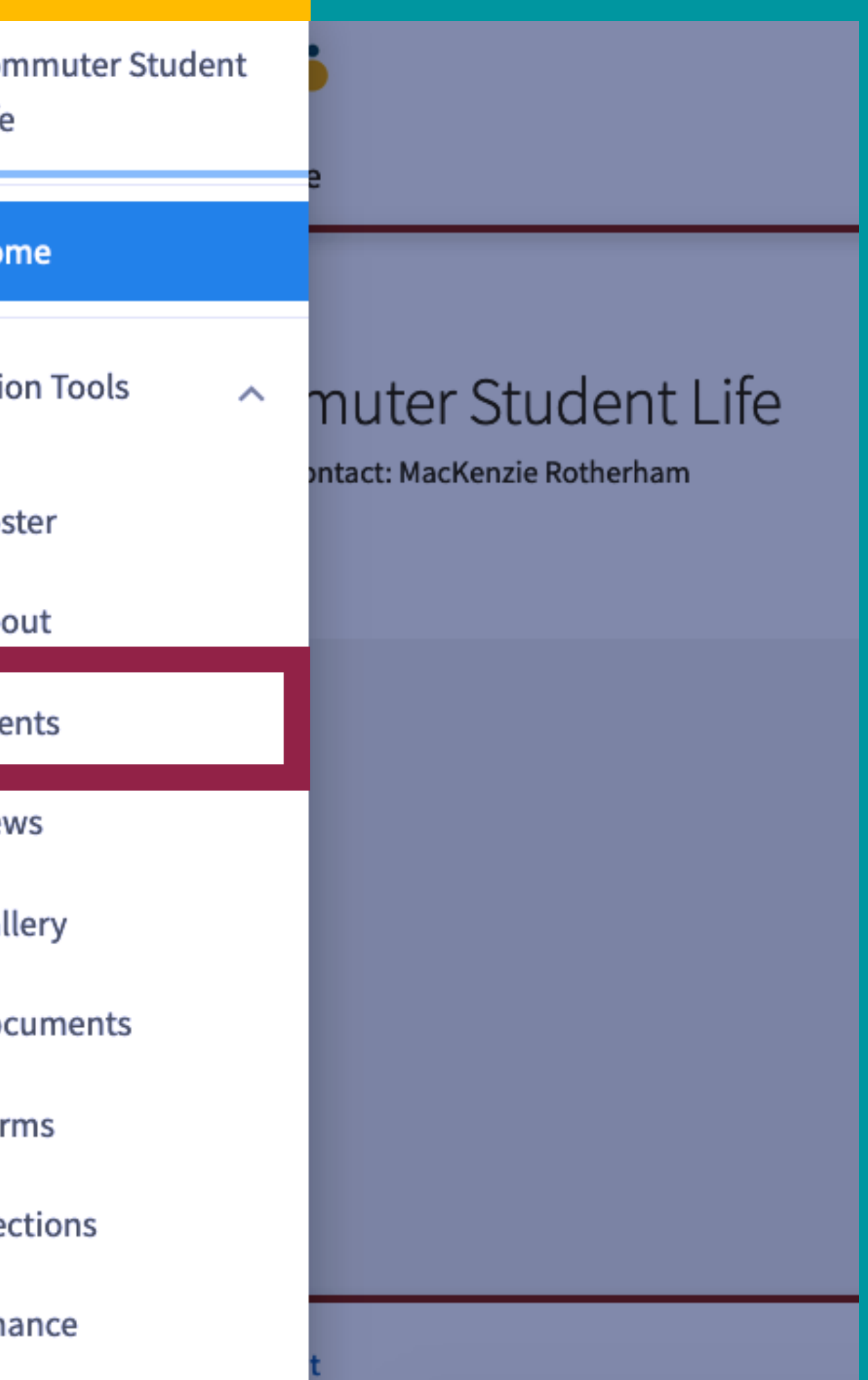

# LUCommunity

## Section Content

Only primary contacts and positions with full access over Events can create events within an organization. If you do not have the proper permissions, you should first refer to your primary contact or your site administrators in order to request the required access.

Click on Create Event. Enter an event title, theme, description, start and end time, and location into their respective boxes. You can also identify if the event will be co-hosted with other organizations. Required fields are marked by the red asterisk at their start.

### Create Event

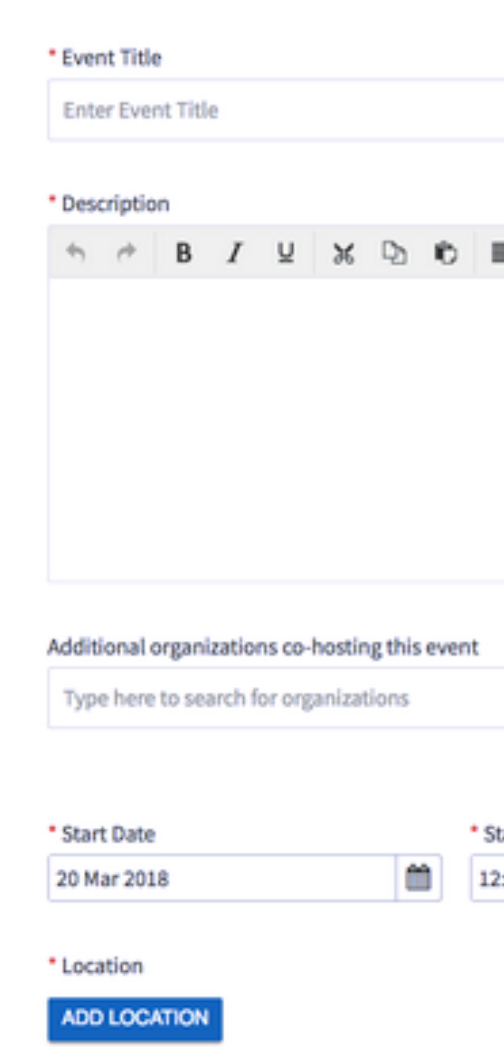

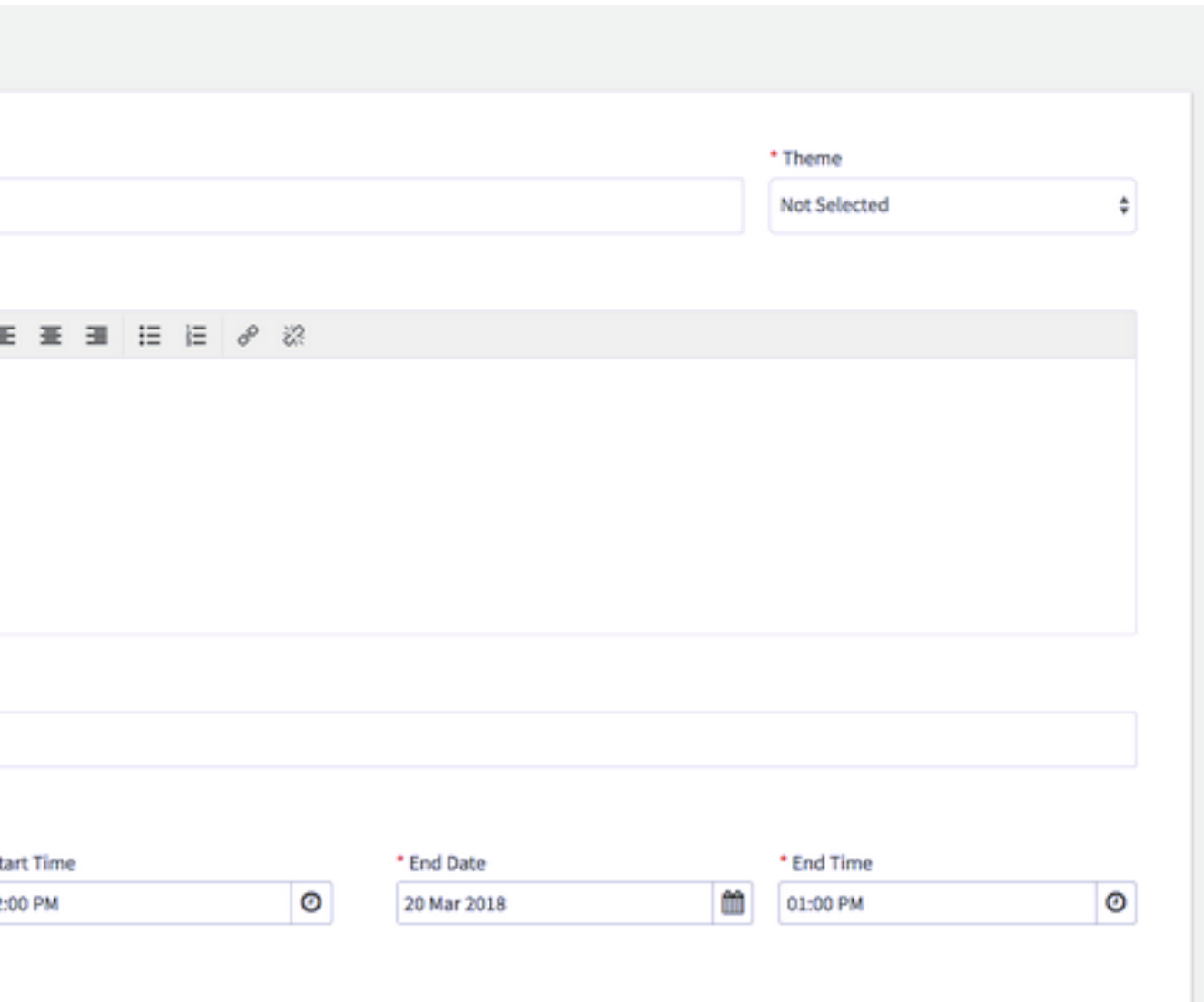

# **LUCommunity Capabilities**

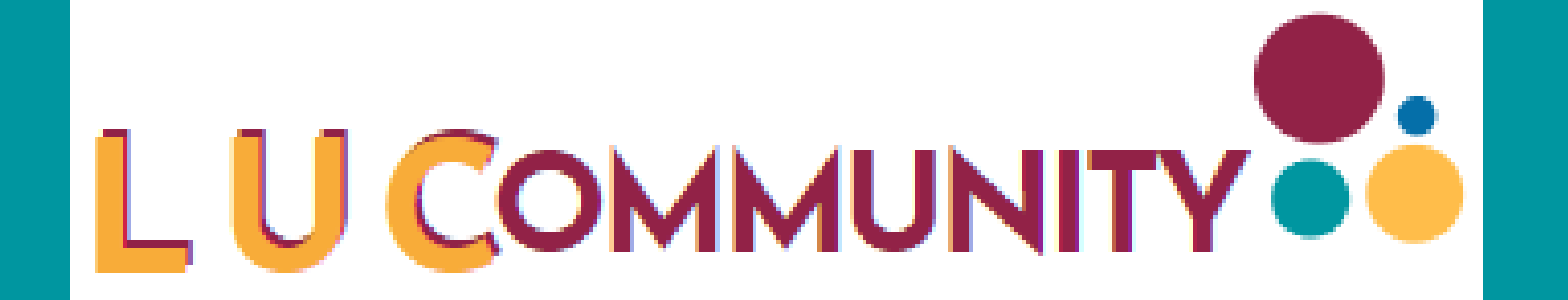

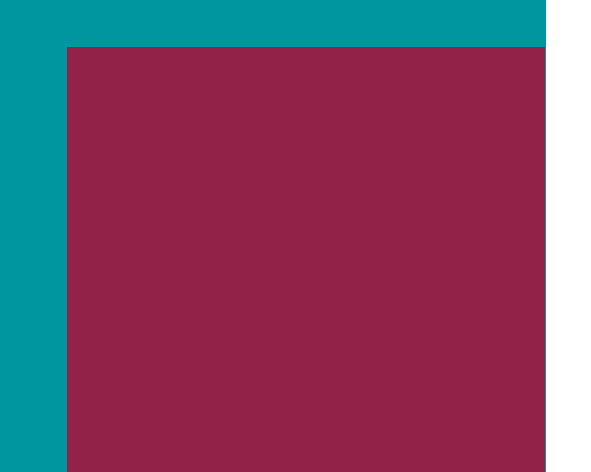

## **Event Requests**

From your event list in your organization's Manage section, you'll be provided a list of all of the events you have going on, and you can filter by those that are approved vs those that have been cancelled, as well as those that are current or upcoming, those that are past, or by all events. Click on the name of an event to manage it further. If the event is cohosted, you must be a member of the submitting organization for the event in order to manage it.

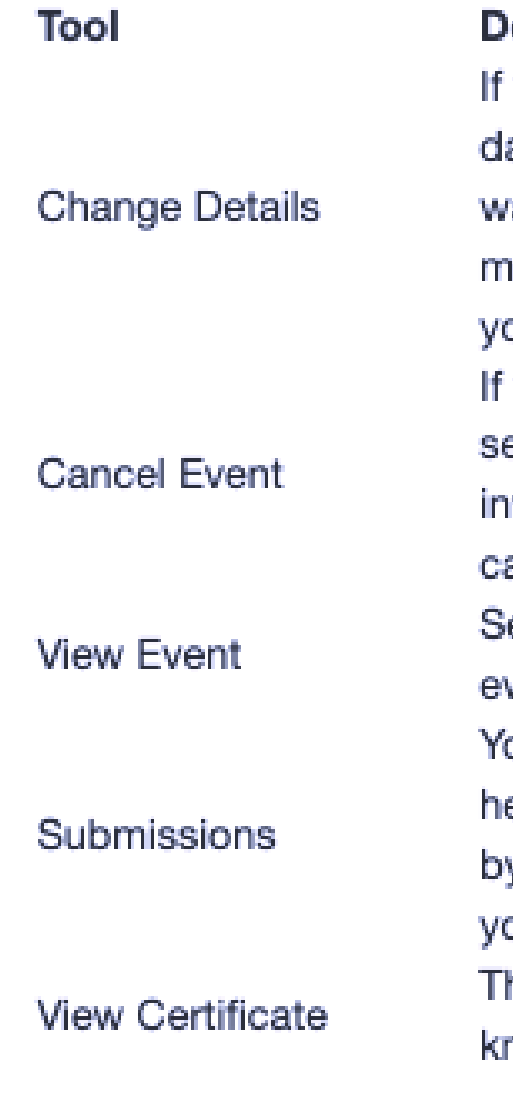

### escription

you need to update information about your event, like changing the ate or location, you can do so by clicking "Change Details." This will alk you back through your event request process and allow you to ake any changes as necessary. These changes will be resubmitted to our campus administrators to oversee and approve.

you no longer plan to host this event, "Cancel Event" allows you to end a message to all users who are involved in the event, including vitees. The event will remain on your page but will be listed as ancelled.

elect this icon to switch to the "Explore (public-facing) view of your vent.

ou can view the event request submission(s) for this particular event ere. If you ever need to return to the submission to view comments left y other officers of your organization during the event request process, ou can do so here.

he event certificate is a verified document letting others on campus now that your event has been officially approved.

# **LUCommunity Capabilities**

# LU COMMUNITY OO

## **Event Requests: Details**

You can add up to 18 different times/locations within one event submission. Upon approval, each instance of the event you created will become its own event that can be individually edited or changed. Click "Add Another Date" to create a recurring event.

You can also choose whether to include a helpful map, courtesy of Google Maps, to your event details page. If your campus is using our EMS integration,you may also be able to choose from a pre-populated list of locations and review which options are currently available in your space reservation system. Note that selecting the space will not reserve it. Your next couple of options are about event visibility and are outlined below.

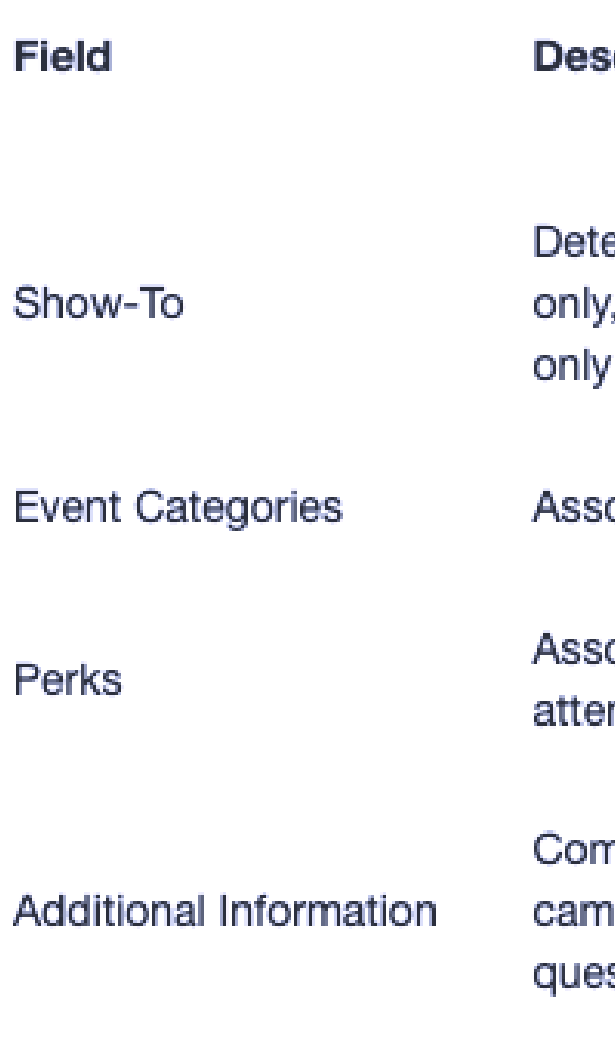

### cription

ermine whether the event should show to the public, authenticated users only members of hosting organizations (and cohosting organizations), or to invited users

ociate the event with one or more event categories

ociate the event with one or more event perks (special benefits for your ndees)

nplete any additional fields that may be required by your ipus. Depending on your institution's settings, your responses to these stions may show publicly on your published event page.

# **LUCommunity Capabilities**

# LU COMMUNITY OF

## **Event Requests: Fields**

Here, learn more about the Documents Tool. The Documents tool allows you to create a shared storage space for important organizational files. You can share these files publicly or only with certain members or Position holders within your organization.

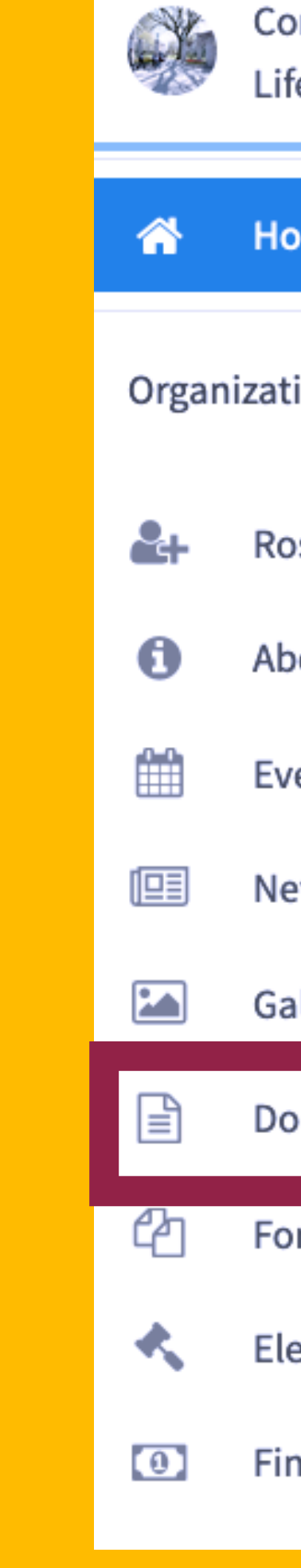

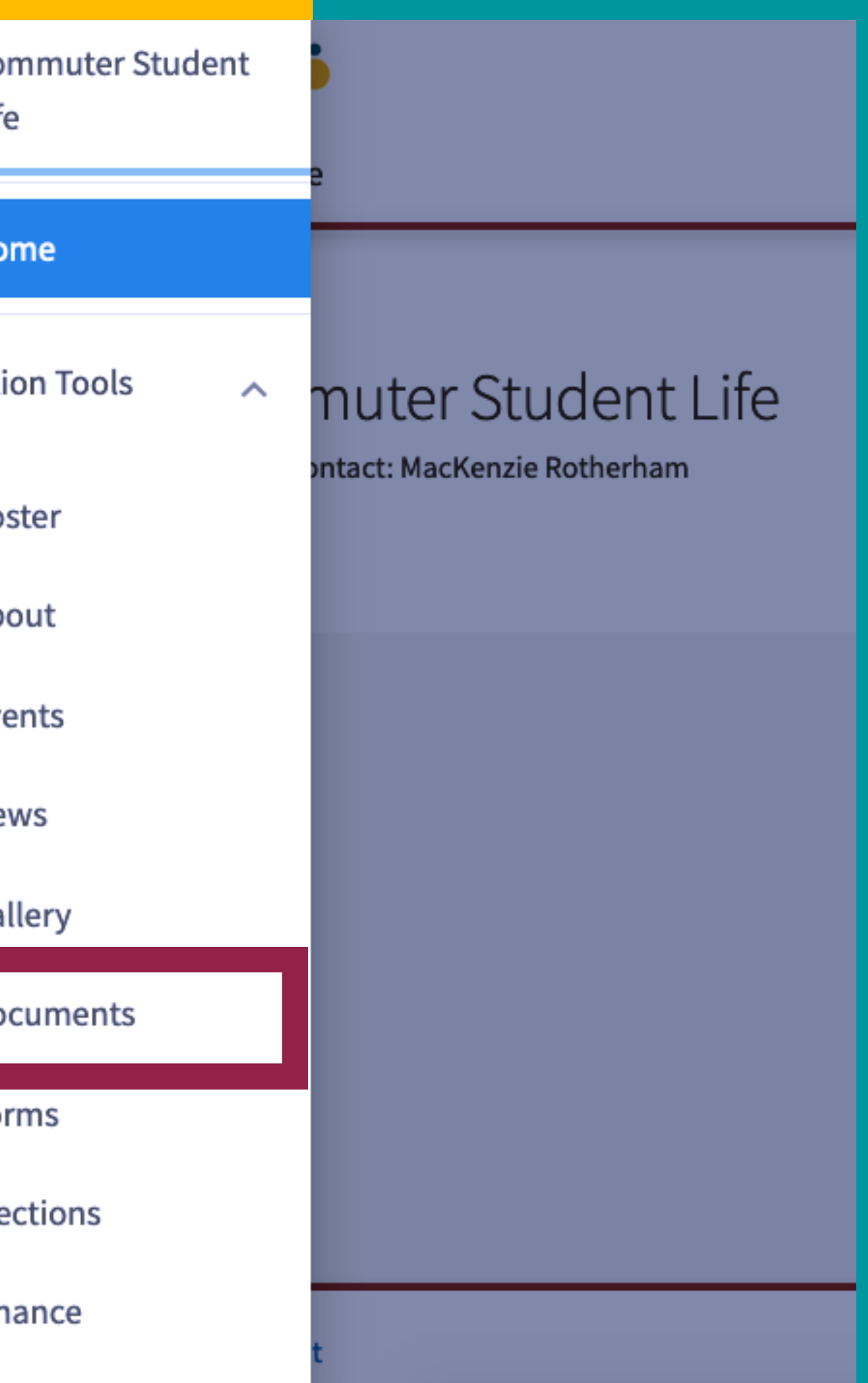

# LUCommunity

## Section Content

The Documents tool allows you to create a shared storage space for important organizational files. You can share these files publicly or only with certain members or Position holders within your organization. You must be either the Primary Contact of your organization or an officer with full access to Documents to upload files to your organization.

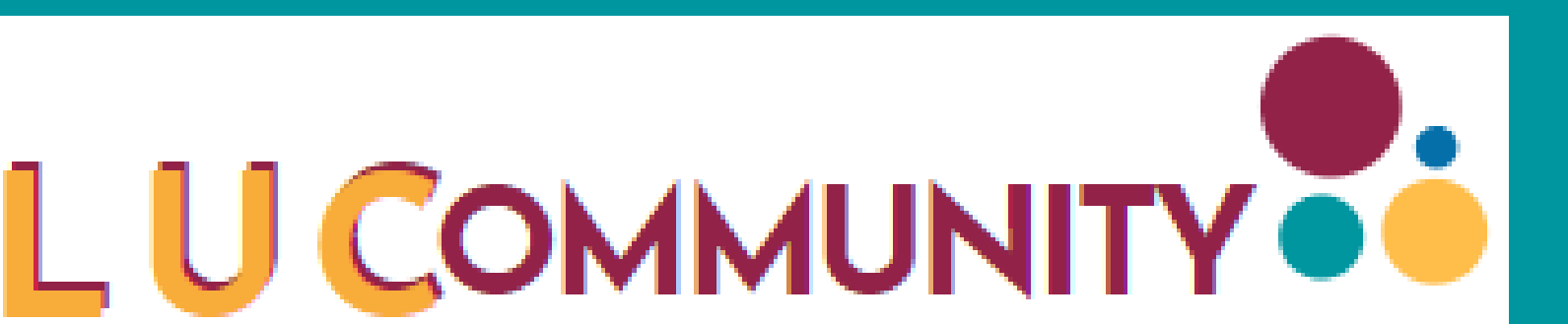

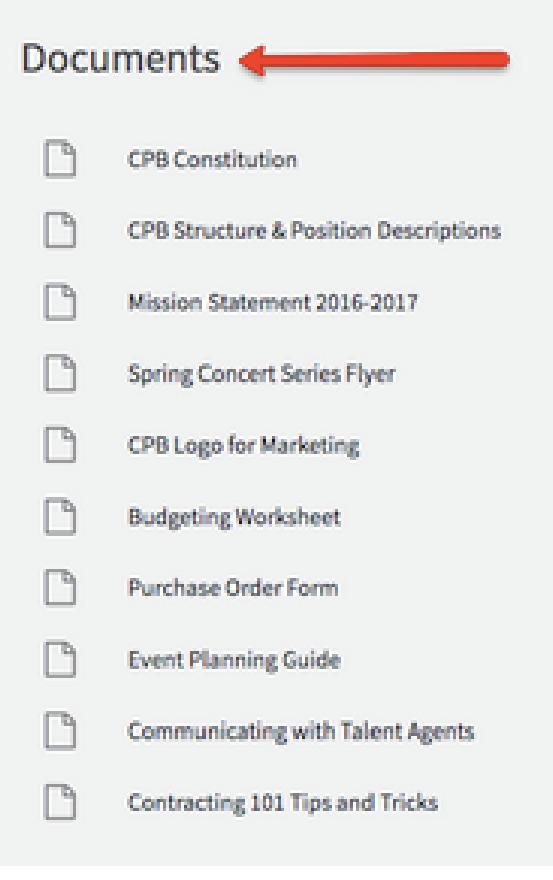

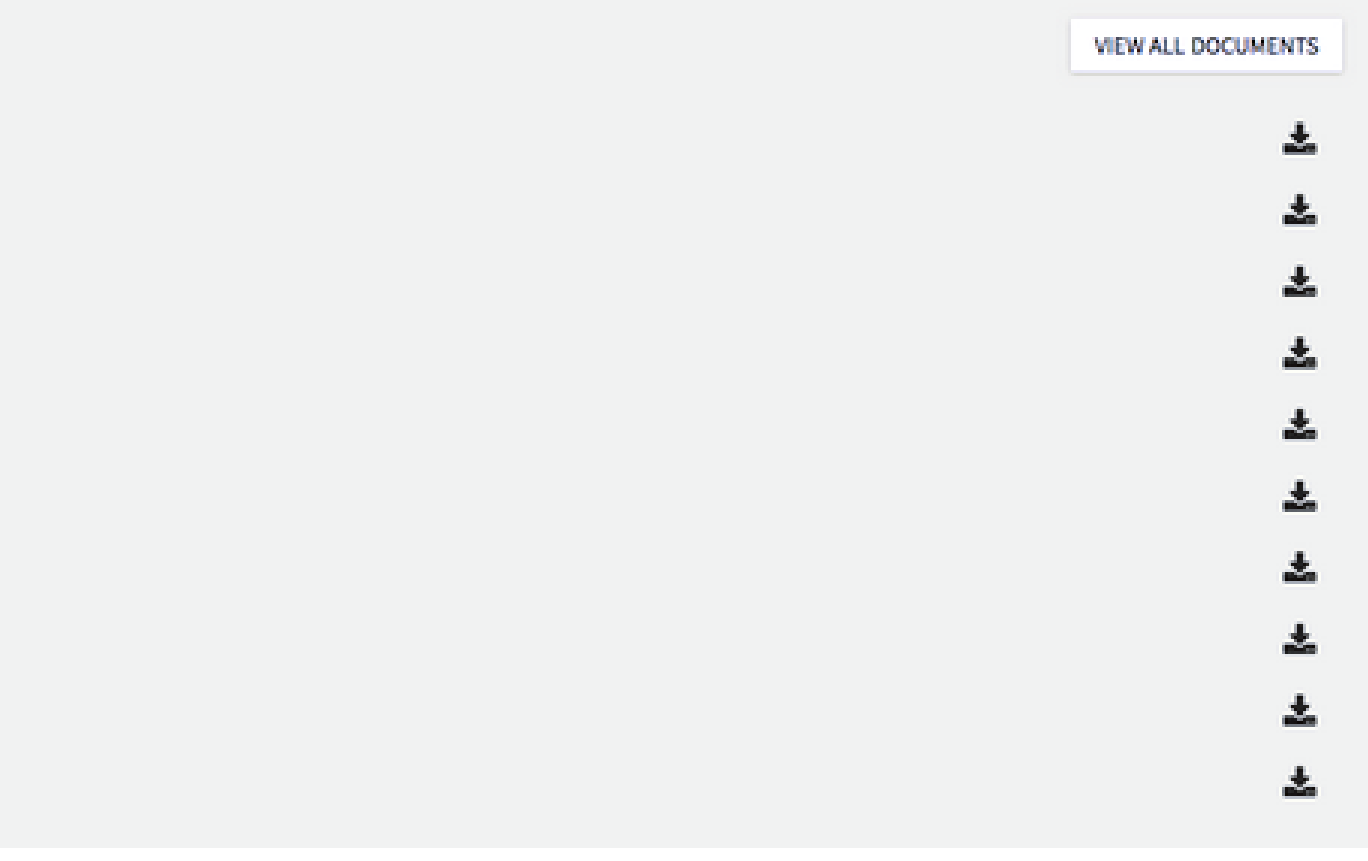

# **LUCommunity Capabilities**

## **Documents**

Navigate to the Action Center of your organization and select "Documents" from the Organization Tool Drawer.Then, decide if you want to upload a single file or create a folder to hold similar files. There is no limit to how many files a single folder can hold. To create a folder, click Add Folder give your folder a title, and set the appropriate level of permission. You can read more about the different levels of visibility you can give to your content.

## **Documents Document Type** 青 **Committee Planning Resources** Guidelines for Contracts Marketing and Branding Resources Officers' Meeting Minutes CPB Constitution - 4/4/17 11:25 AM R CPB Structure & Position Descriptions - 46/1711: Mission Statement 2016-2017 -4/6/17 11:34 AM

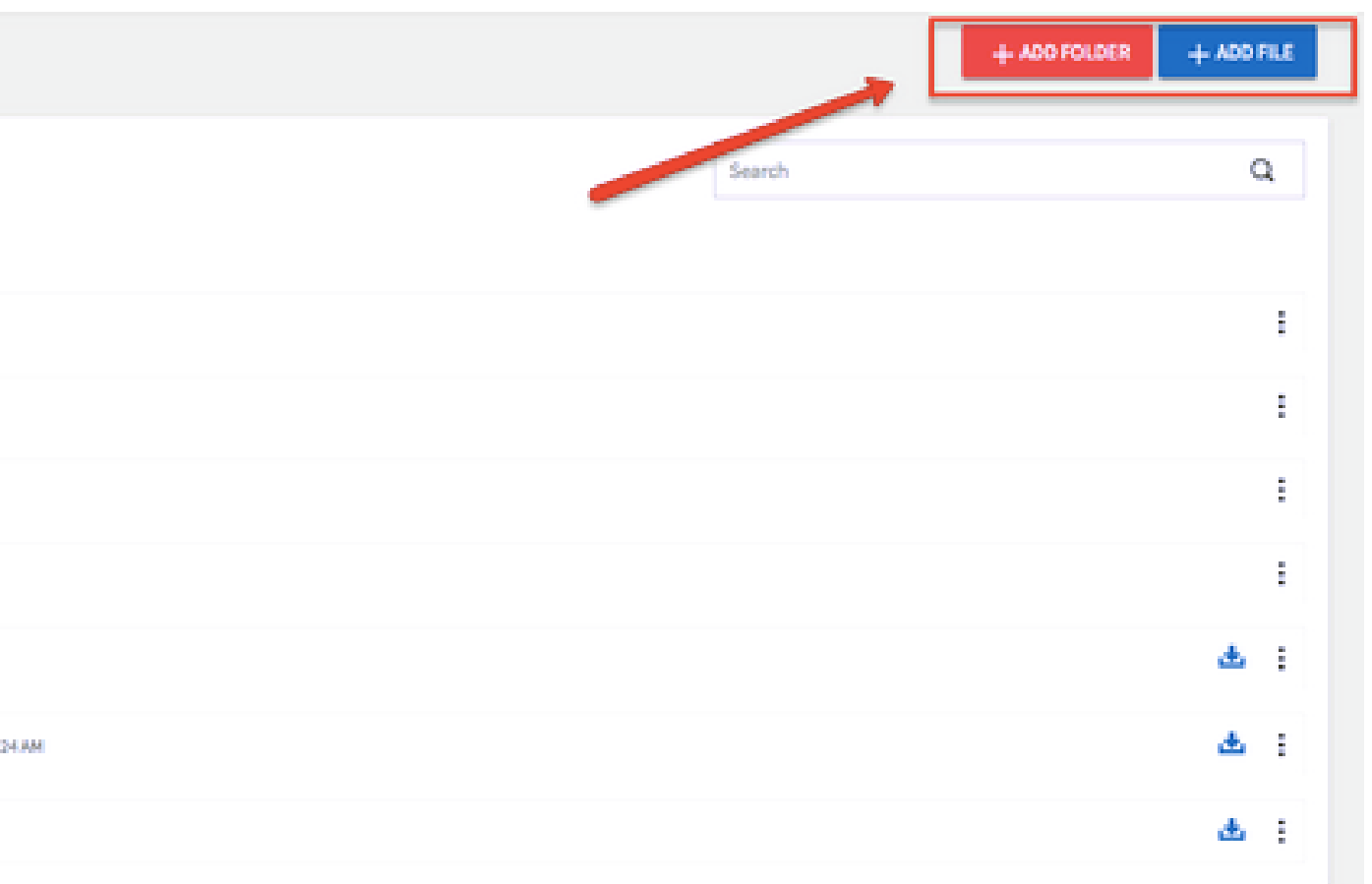

# **LUCommunity Capabilities**

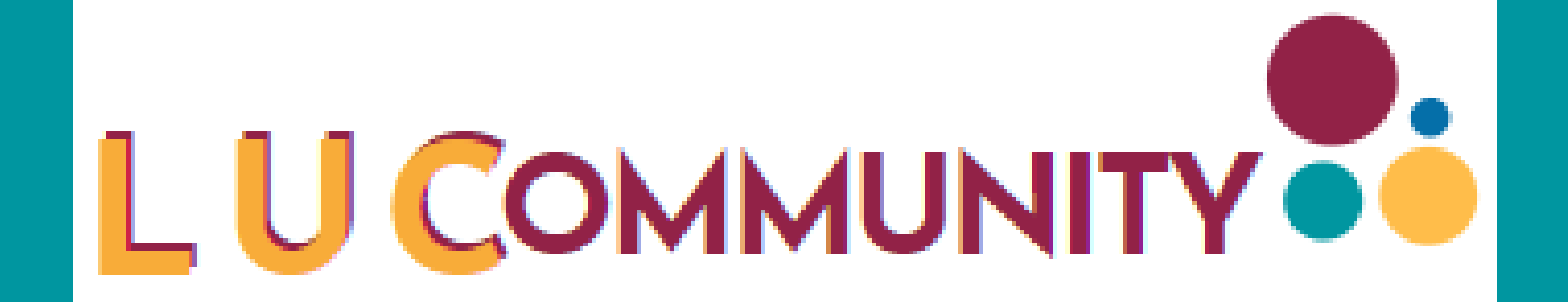

## **Document Folders**

To add an individual file or a file within a folder, click Add File. Select the file by clicking the Upload button. The maximum file size for a single file is 10MB. The title of the file will automatically generate with the name of the document, but you are free to change it as you see fit.

Then, assign the document to a type. You will be able to sort through your files by type when searching for a specific document.

Finally, select the permission level you would like your document to have. Keep in mind that a folder will need to be visible to a user in order for that user to see the documents within it. For example, if a Folder is set to Organization Roster but a file within it is set to Public, that file would still only be viewable to users who are also able to view the folder. Click Add to upload your file.

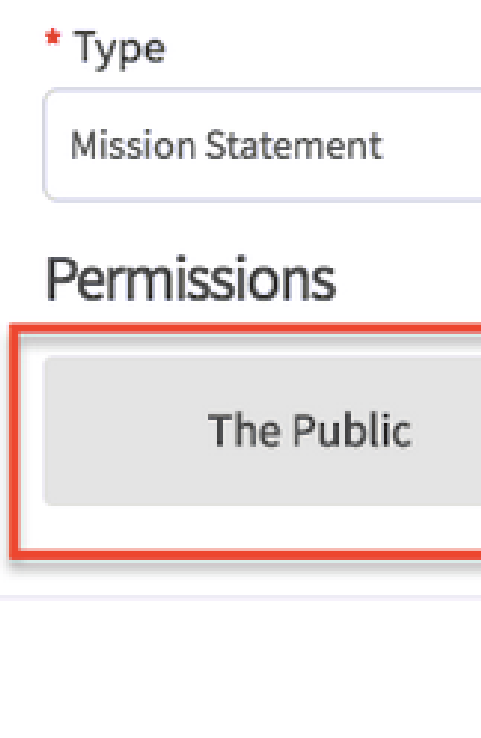

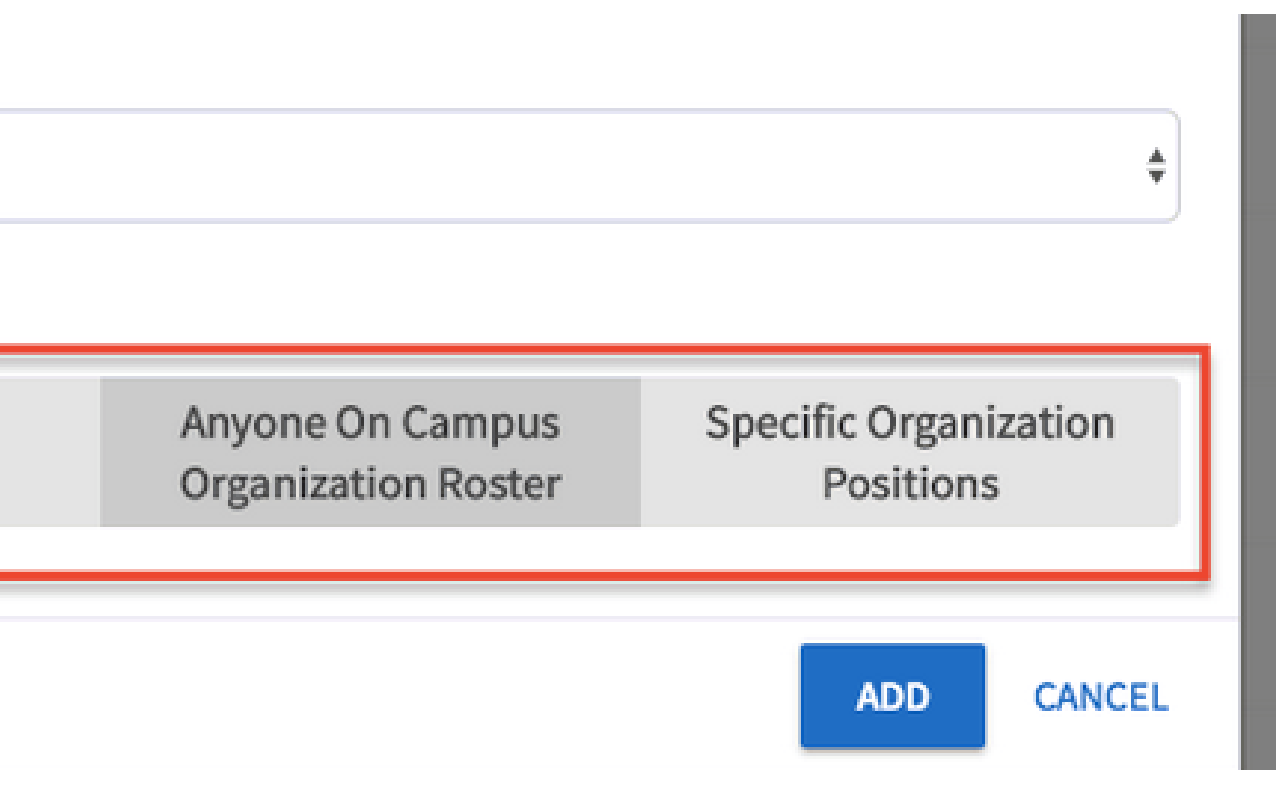

# **LUCommunity Capabilities**

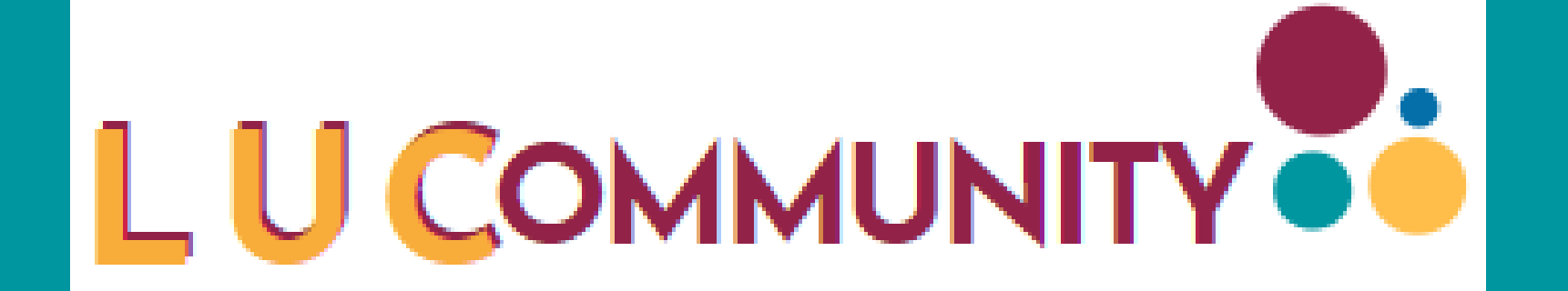

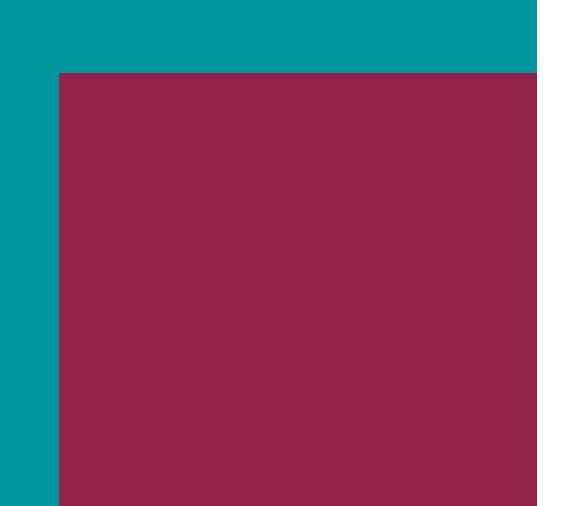

## **Uploading an individual file to a Document Folder**

In this section, learn how to use the Forms Tool. Use the Forms tool to move any of your organization's paper forms into LUCommunity. Use forms for sign-ups, interest forms, applications, and more!

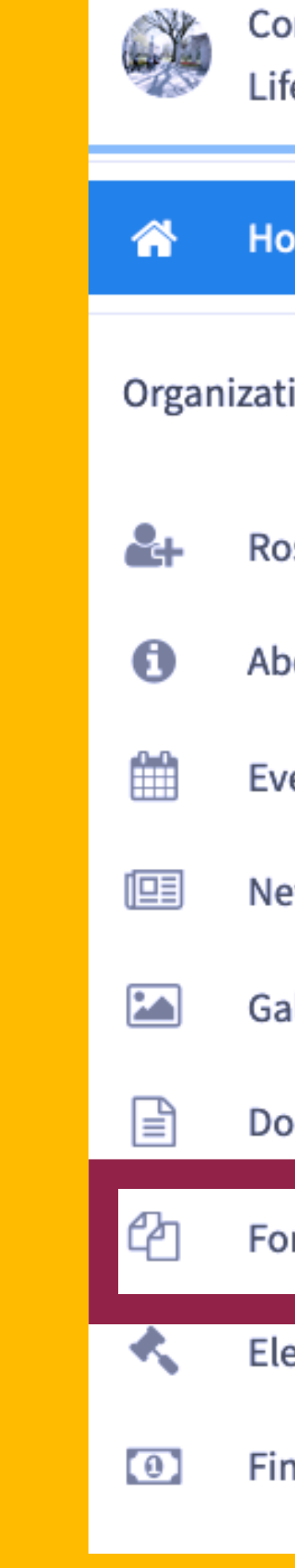

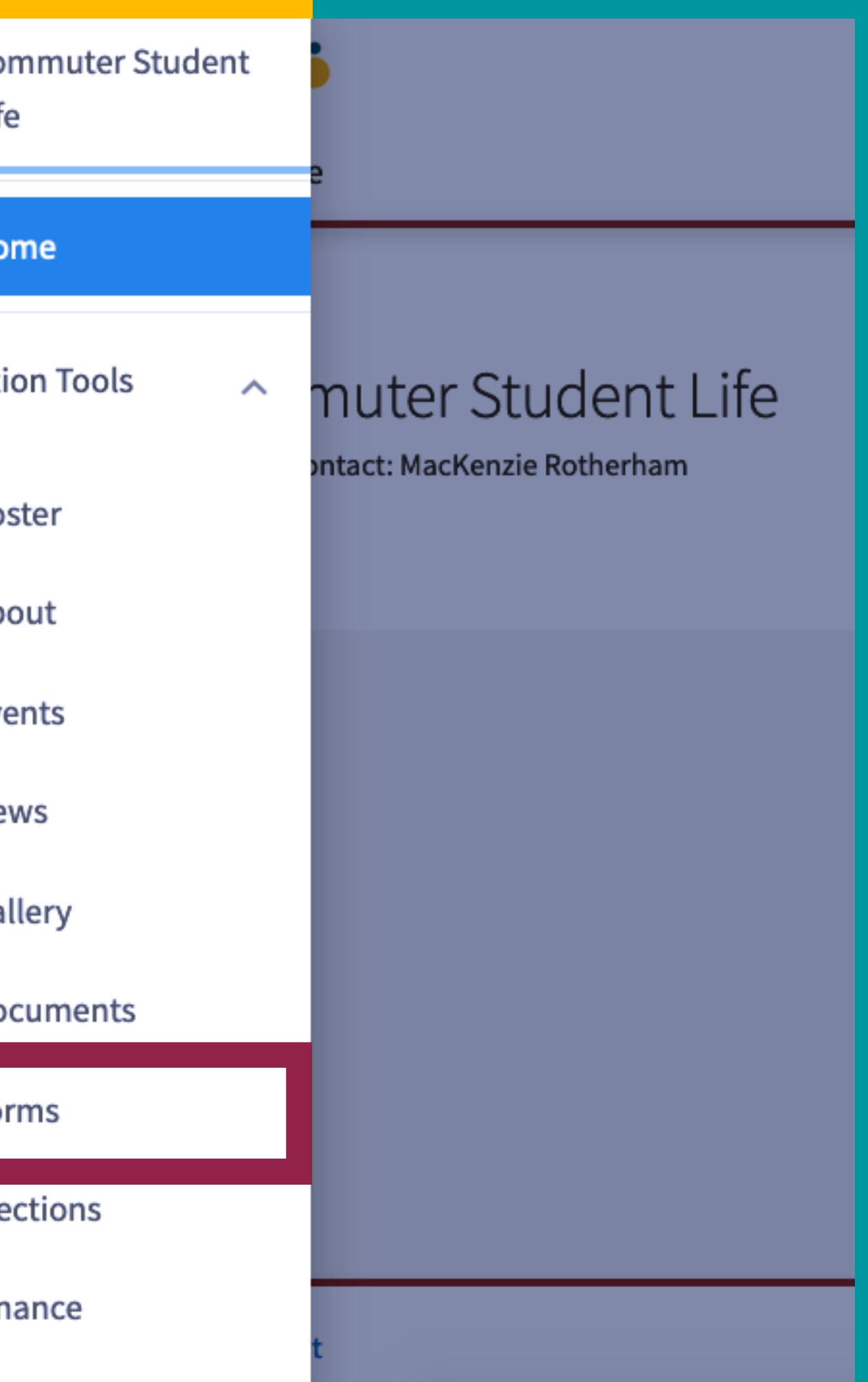

# LUCommunity

## Section Content

This page is personalized for each viewer. All forms that 1) you are able to submit and 2) are not hidden from the Forms Directory are shown to the user here. The list is completely custom-organized based on each individual user, making it easier than ever to find exactly the form you're looking for. In order, the user will see:

1) Any of their own in-progress submissions

- 2) Forms that have been featured by a community administrator
- 
- 3) Forms hosted by branches that oversee organizations for which they are a member 4) Forms hosted by organizations they are a member of
- 5) All other forms

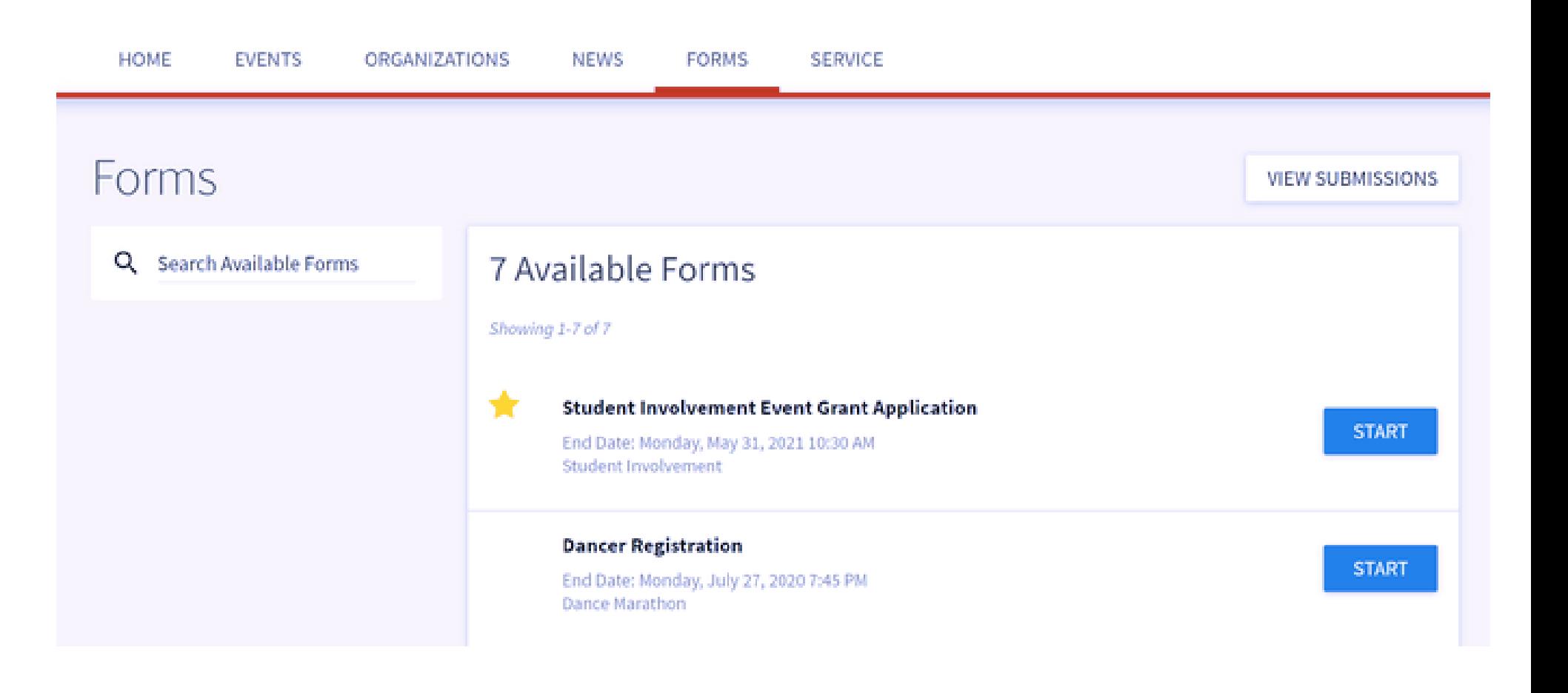

# **LUCommunity Capabilities**

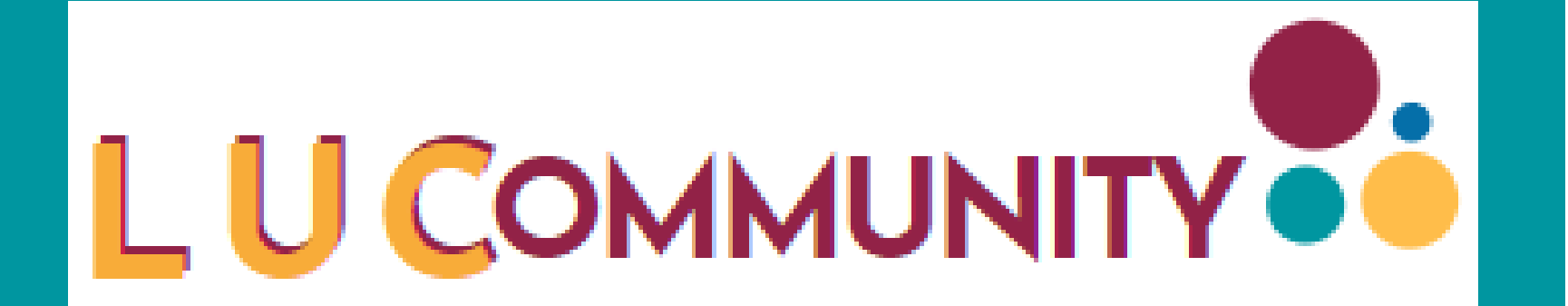

### **Forms**

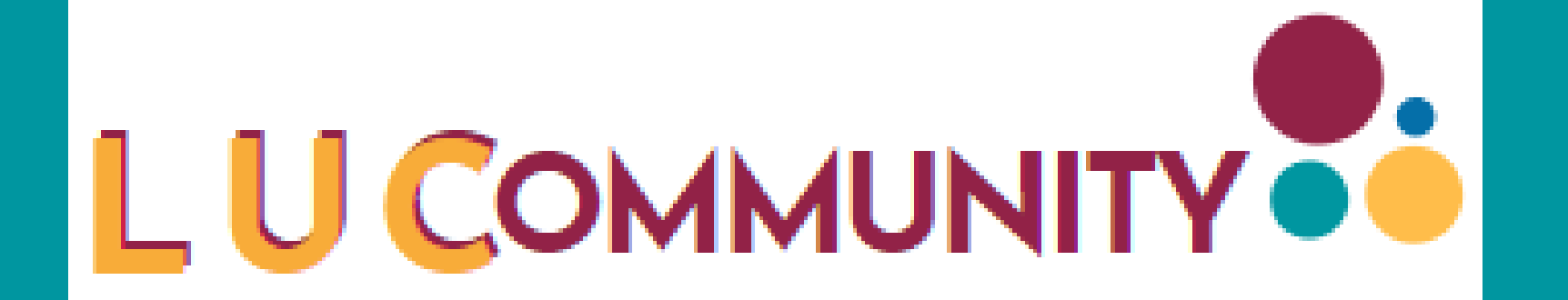

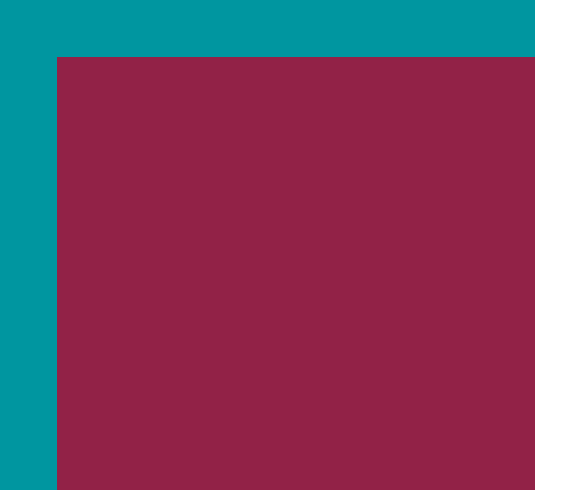

## **Submission Restrictions**

Organization forms" created within the Manage view of Engage in a branch or organization page can optionally restrict form submissions to just given positions within their organization. Note that any officer position with forms access will also be able to access the form.

In this example, only members with the position of "Staff Advisor" or "Student Staff" can complete a form submission. Unchecking these boxes will allow all users regardless of membership to submit the form.

### **Restrict to the following positions:**

- All Members of Dance Marathon
- **Ø** Student Staff

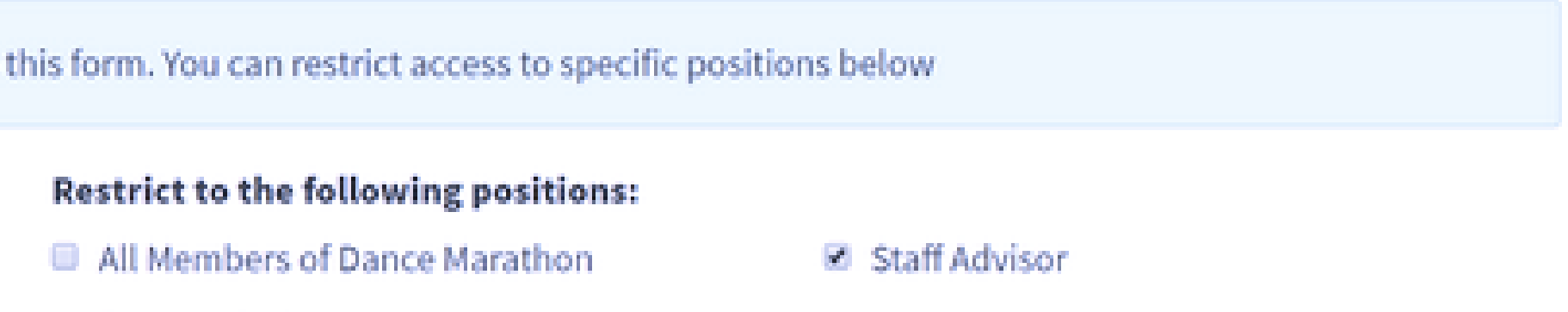

Learn more about how to conduct elections with the Elections Tool. The Elections tool allows you to create elections for you organization, either for the entire community to vote on, or exclusive to organization members.

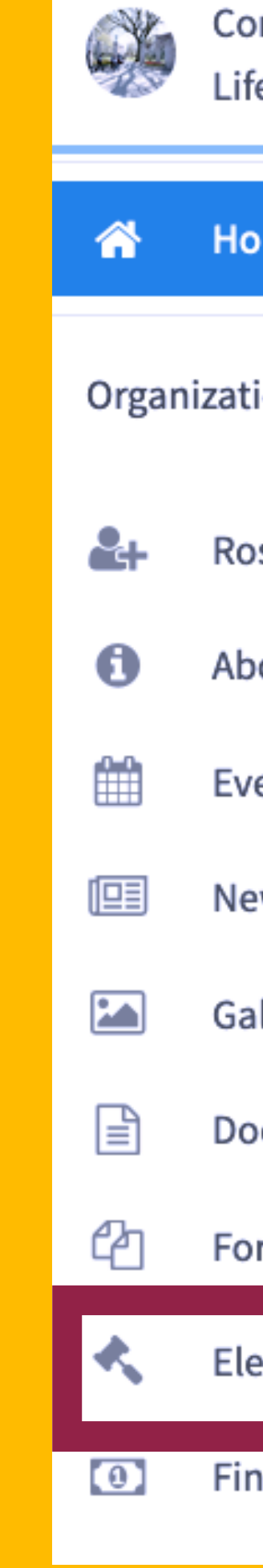

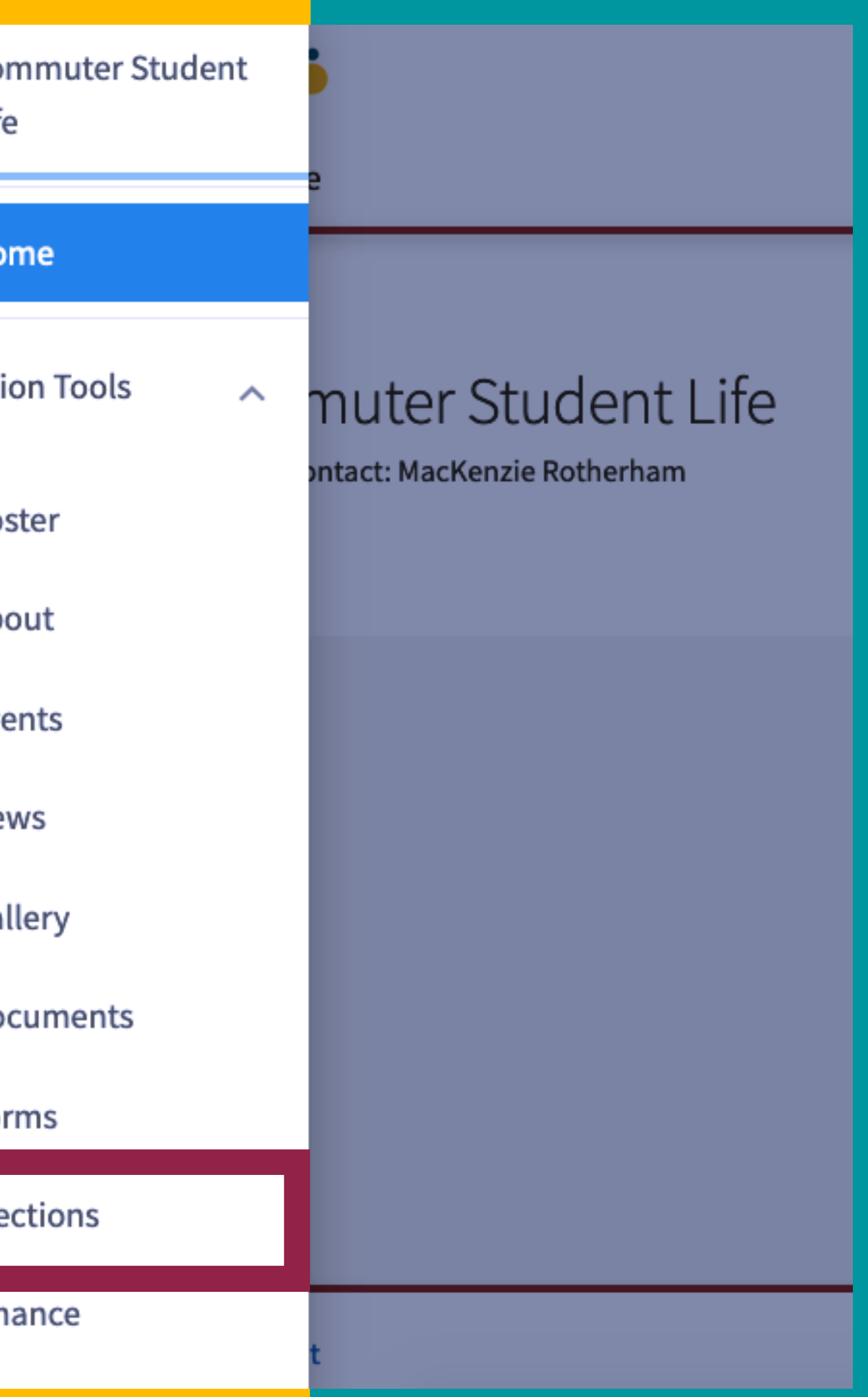

# LUCommunity

## Section Content

Head to the Action Center for your organization, and then click on Elections in the organization tool drawer. From here, click the Create Election button. Identify the Name of the election, if it should include instructions, and any additional (custom) instructions

# **Create Election**  $\equiv$   $\equiv$   $\sim$

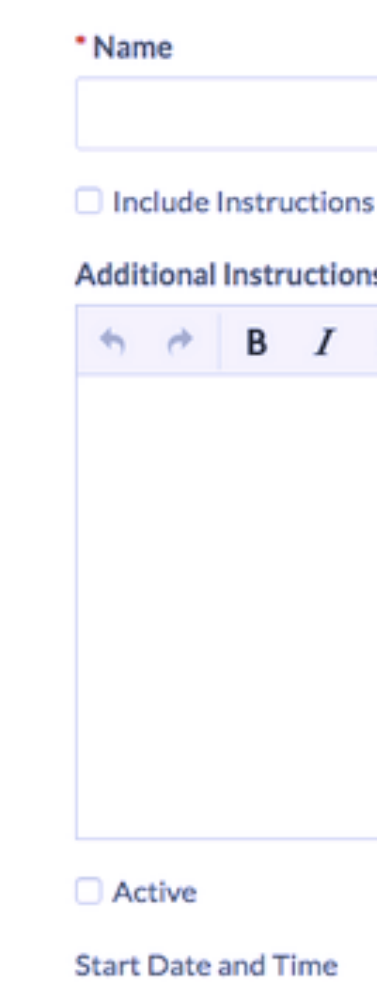

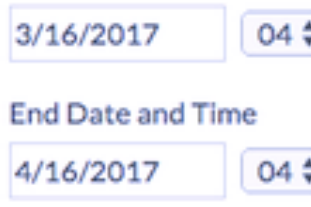

Solisplay an alert on the organization homepage when the election is active and voting is open

Only Allow Users Listed on the Roster of this Organization to Vote

**SAVE** 

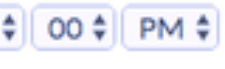

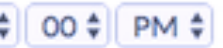

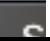

# **LUCommunity** of the election, if it should be included. **Capabilities**

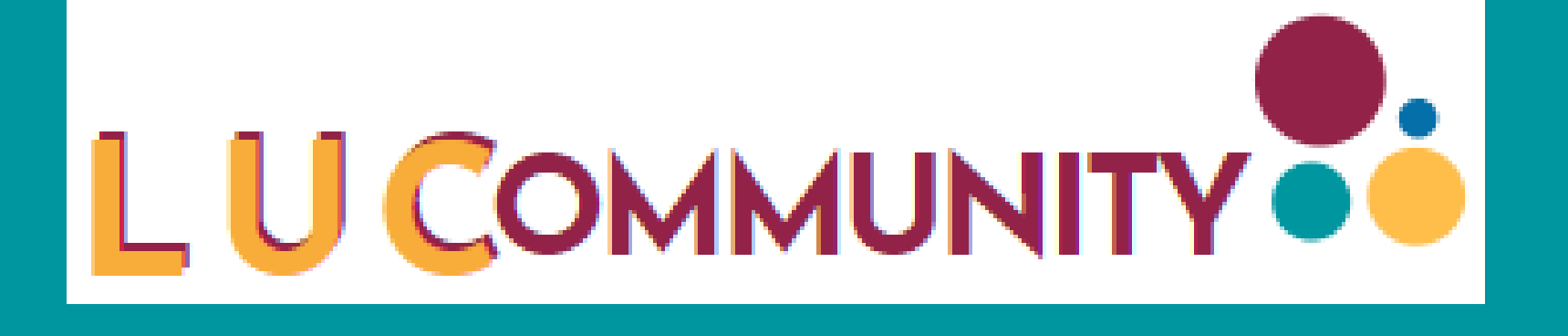

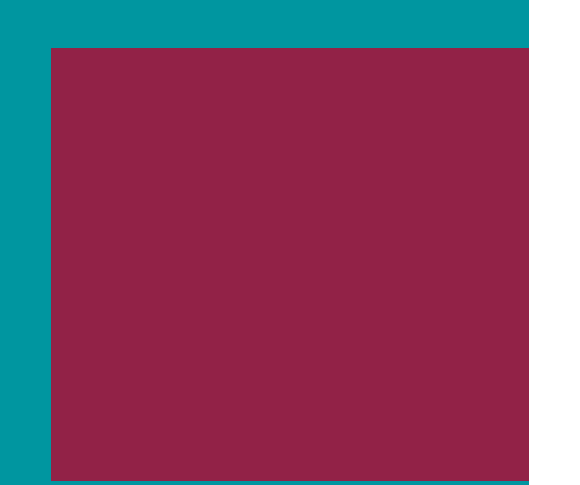

## **Creating an Organization Election**

You can create as many ballots as needed. Each ballot can be accessible to the general user population or any number of eligibility lists. A user will see each ballot they are designated to see. To start creating your ballots, click Create Ballot.

Enter the name of your ballot, then determine if the ballot should be general access by selecting Enable or Disable. If you select Disable, you'll be prompted to enter settings for each of the available eligibility lists. Eligibility lists are set up by campus administrators and are shared to organizations.

### Create Ballot

\*Name

## **Access Restrictions**

If General Access is enabled, all users will be able to complete this ballot. If General Access is disabled, you can allow or deny access to the ballot to specified lists of users.

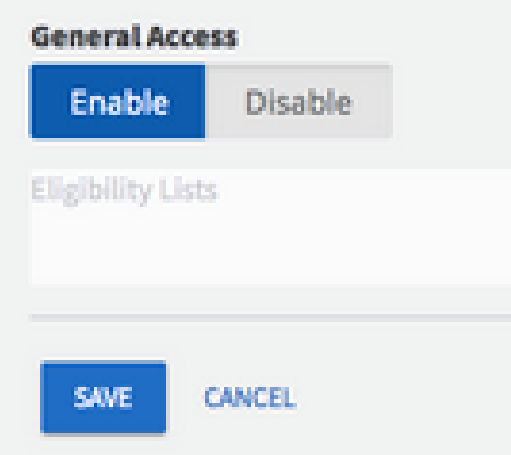

# **LUCommunity Capabilities**

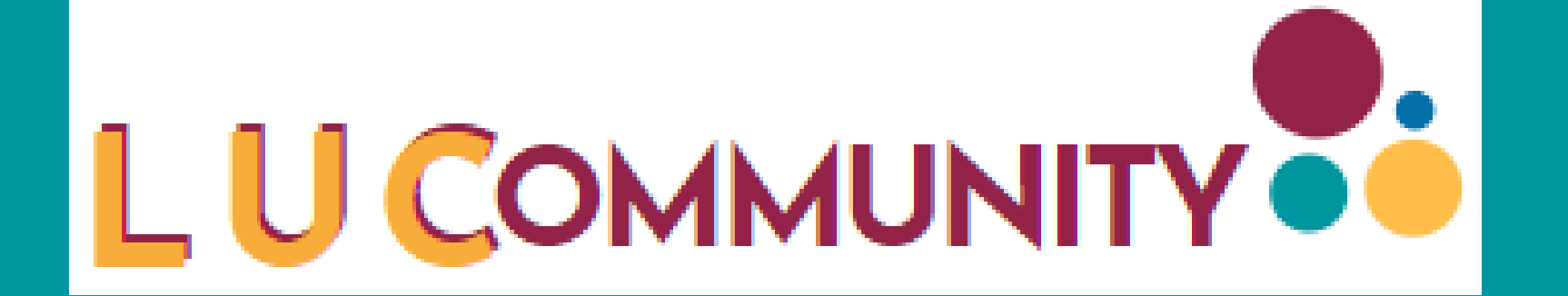

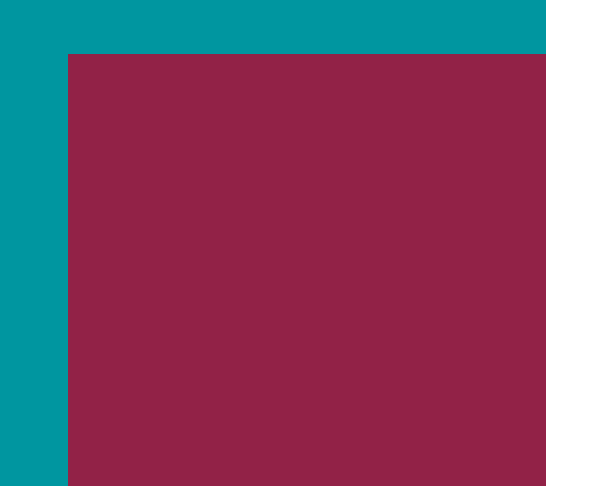

## **Setting Up the Election Ballots**

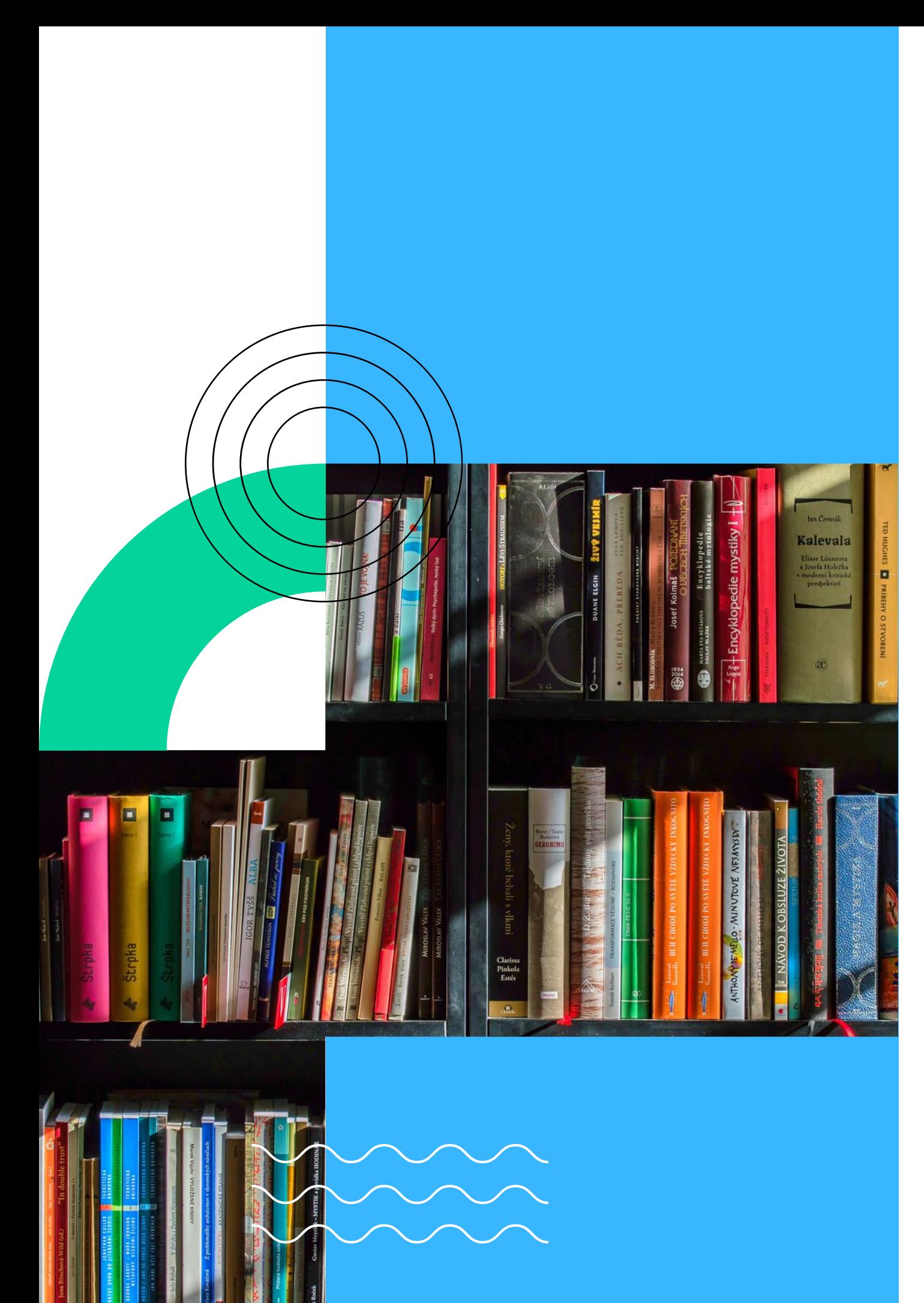

# Sources and Quick Links

https://engagesupport.campuslabs.com/hc/en-us/articles/115005963023-Organization-Tool-Menu-Walkthrough Roster: https://engagesupport.campuslabs.com/hc/en-us/articles/115001617606 About: https://engagesupport.campuslabs.com/hc/en-us/articles/204033564 Events: https://engagesupport.campuslabs.com/hc/en-us/articles/115001594463 Documents: https://engagesupport.campuslabs.com/hc/en-us/articles/204032404 Forms: https://engagesupport.campuslabs.com/hc/en-us/articles/204032264 Elections: https://engagesupport.campuslabs.com/hc/en-us/articles/204033084

## **LUCommunity Resources**

## **SAGA and Campus Activities Network Resources**

https://www.luc.edu/saga/studentorgs/infoforcurrentmembers/can/virtualengagementresourcelibrary/ https://engagesupport.campuslabs.com/hc/en-us https://medium.com/@pollicy/heres-a-guide-to-organising-successful-virtual-events-7ac6b2a6b386 https://www.luc.edu/its/ https://en.wikipedia.org/wiki/Zoombombing https://www.luc.edu/csaa/